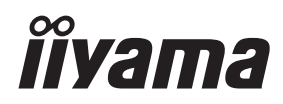

# *MODE D'EMPLOI* ProLite **LCD Display**

ProLite LE4340UHS ProLite LE5040UHS ProLite LE5540UHS

Merci d'avoir choisi le écran LCD iiyama. Ce petit manuel contient toutes les informations nécessaires à l'utilisation du écran. Prière de le lire attentivement avant d'allumer le écran. Conserver ce manuel pour toute référence ultérieure.

**FRANCAIS** 

# **DECLARATION DE CONFORMITE AU MARQUAGE CE**

Ce écran LCD est conforme aux spécifi cations des directives CE/UE 2014/30/UE, aux directives EMC, les basses tensions 2014/35/UE et directives RoHS 2011/65/UE.

### **ATTENTION**

Ce produit est de type 'A'. Dans le cadre d'une utilisation dans un environnement domestique, ce produit peut créer des interférences. Il est conseillé à l'utilisateur de prendre les mesures nécessaires.

IIYAMA CORPORATION: Wijkermeerstraat 8, 2131 HA Hoofddorp, The Netherlands

Modèle No. : PL4340UH / PL5040UH / PL5540UH

 $\Box$  mark:

Das Gerät ist durchgehend durch doppelte Isolierung oder verstärkte Isolierung geschützt.

Nous nous réservons le droit de modifier les caractéristiques de nos produits sans préavis.

Toutes les marques de fabrique utilisées dans ce mode d'emploi appartiennent à leurs propriétaires respectifs.

# **TABLE DES MATIERES**

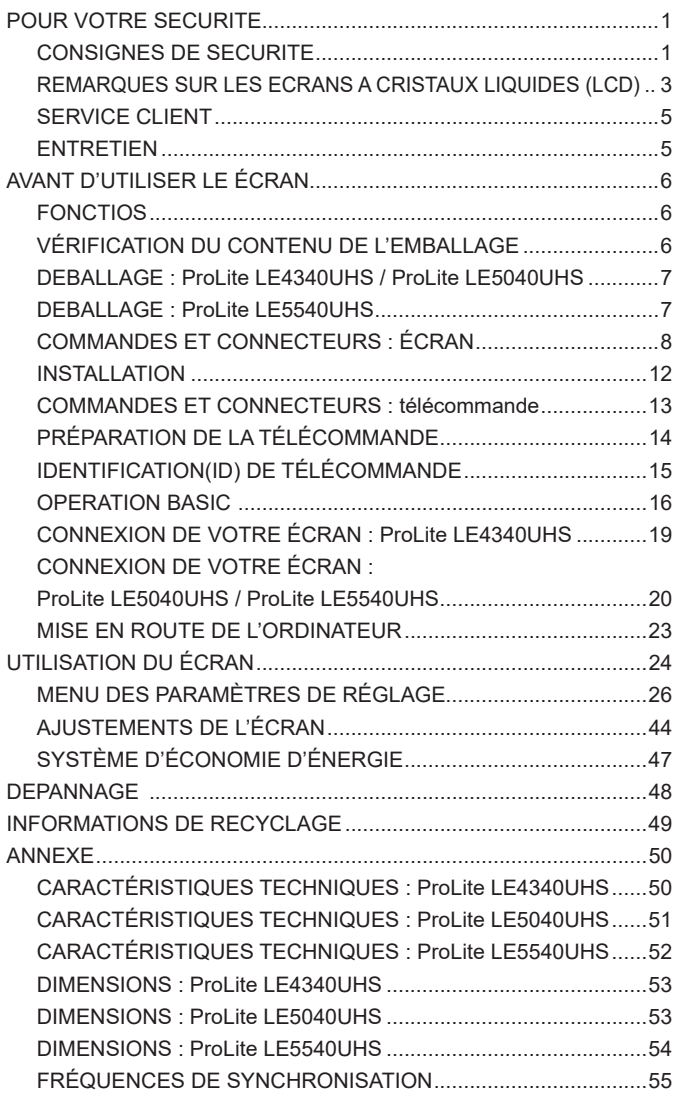

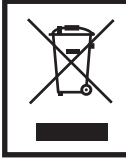

Nous recommandons le recyclage des produits usagés. Contacter votre revendeur ou le support iiyama. Des informations sur le recyclages sont disponibles sur le site Internet : http://www.iiyama.com.

# **POUR VOTRE SECURITE**

### **CONSIGNES DE SECURITE**

### **AVERTISSEMENT**

### **MISE HORS TENSION DU ÉCRAN EN CAS DE FONCTIONNEMENT ANORMAL**

En cas de phénomène anormal tel que de la fumée, des bruits étranges ou de la vapeur, débranchez le écran et contactez immédiatement votre revendeur ou le service technique iiyama. Tout autre utilisation peut être dangereuse et peut engendrer un incendie ou un choc électrique.

### **NE JAMAIS OUVRIR LE BOITIER**

Ce écran contient des circuits haute-tension. La dépose du boîtier peut vous exposer à des risques d'incendie ou de chocs électriques.

### **NE PAS INTRODUIRE D'OBJETS DANS LE ÉCRAN**

N'insérez pas d'objets solides ou liquides tel que de l'eau à l'intérieur du écran. En cas d'accident, débranchez votre écran immédiatement et contactez votre revendeur ou le service technique iiyama. L'utilisation du écran avec un objet logé à l'intérieur peut engendrer un incendie, un choc électrique ou des dommages.

### **INSTALLER LE ÉCRAN SUR UNE SURFACE PLANE ET STABLE**

Le écran peut blesser quelqu'un s'il tombe ou s'il est lancé.

### **NE PAS UTILISER SON ÉCRAN PRES DE L'EAU**

N'utilisez pas le écran à proximité d'un point d'eau pour éviter les éclaboussures, ou si de l'eau a été répandue dessus cela peut engendrer un incendie ou un choc électrique.

### **UTILISER LA TENSION SECTEUR SPECIFIEE**

Assurez-vous que le écran fonctionne à la tension d'alimentation secteur spécifiée. L'utilisation d'une tension incorrecte occasionnera un malfonctionnement et peut engendrer un incendie ou un choc électique.

### **PROTECTION DES CABLES**

Ne pas tirer ou plier les câbles d'alimentation et de signal. Ne pas poser le écran ou tout autre objet volumineux sur ces câbles. Des câbles endommagés peuvent engendrer un incendie ou un choc électrique.

### **CONDITIONS CLIMATIQUES DEFAVORABLES**

Il est conseillé de ne pas utiliser le écran pendant un orage violent en raison des coupures répétées de courant pouvant entraîner des malfonctions. Il est également conseillé de ne pas toucher à la prise électrique dans ces conditions car elles peuvent engendrer des chocs électriques.

### **ATTENTION**

### **INSTALLATION**

Pour prévenir les risques d'incendie, de chocs électriques ou de dommages, installez votre écran à l'abri de variations brutales de températures et évitez les endroits humides, poussiéreux ou enfumés. Vous devrez également éviter d'exposer votre écran directement au soleil ou tout autre source lumineuse.

### **NE PAS PLACER LE ÉCRAN DANS UNE POSITION DANGEREUSE**

Le écran peut basculer et causer des blessures s'il n'est pas convenablement installé. Vous devez également vous assurez de ne pas placer d'objets lourds sur le écran, et qu'aucun câble ne soient accessibles à des enfants qui pourraient les tirer et se blesser avec.

### **MAINTENIR UNE BONNE VENTILATION**

Le écran est équipé de fentes de ventilation. Veuillez à ne pas couvrir les fentes ou placer un objet trop proche afin d'éviter tout risque d'incendie. Pour assurer une circulation d'air suffisante, installer le écran à 10 cm environ du mur. L'utilisation du écran lorsque celui-ci est posé sur sa partie avant, arrière ou retourné ou bien sur un tapis ou un matériau mou peut également entraîner des dommages.

### **DECONNECTEZ LES CABLES LORSQUE VOUS DEPLACEZ LE ÉCRAN**

Avant de déplacer le écran, désactivez le commutateur de mise sous tension, débranchez le écran et assurez-vous que le câble vidéo est déconnecté. Si vous ne le déconnectez pas, cela peut engendrer un incendie et un choc électrique.

### **DEBRANCHEZ LE ÉCRAN**

Afin d'éviter les accidents, nous vous recommandons de débrancher votre écran s'il n'est pas utilisé pendant une longue période.

### **TOUJOURS DEBRANCHER LE ÉCRAN EN TIRANT SUR LA PRISE**

Débrancher le câble d'alimentation ou le câble de signal en tirant sur la prise. Ne jamais tirer le câble par le cordon car cela peut engendrer un incendie ou un choc électrique.

### **NE TOUCHEZ PAS LA PRISE AVEC DES MAINS HUMIDES**

Si vous tirez ou insérez la prise avec des mains humides, vous risquez un choc électrique.

### **LORS DE L'INSTALLATION DU ÉCRAN SUR VOTRE ORDINATEUR**

Assurez-vous que l'ordinateur soit suffisamment robuste pour supporter le poids car cela pourrait engendrer des dommages à votre ordinateur.

### **REMARQUE POUR UN USAGE 24/7**

Ce produit n'est pas spécifiquement conçu pour l'usage 24h/7j. (nous vous recommandons de l'utiliser 18h/jour)

### **AUTRES**

### **RECOMMANDATIONS D'USAGE**

Pour prévenir toute fatigue visuelle, n'utilisez pas le écran à contre-jour ou dans une pièce sombre. Pour un confort et une vision optimum, positionnez l'écran juste au dessous du niveau des yeux et à une distance de 40 à 60 cm (16 à 24 pouces). En cas d'utilisation prolongée du écran, il est recommandé de respecter une pause de 10 minutes par heure car la lecture continue de l'écran peut entraîner une fatigue de l'oeil.

2 POUR VOTRE SECURITE

### **REMARQUES SUR LES ECRANS A CRISTAUX LIQUIDES (LCD)**

Les symptômes suivants n'indique pas qu'il y a un problème, c'est normal:

- **NOTEZ | Quand vous allumez le LCD pour la première fois, l'image peut être mal cadrée à l'écran luband de l'ann** suivant le type d'ordinateur que vous utilisez. Dans ce cas ajuster l'image correctement.
	- La luminosité peut être légèrement inégale selon la configuration de bureau utilisée.
	- En raison de la nature de l'écran LCD, une image rémanente de la précédente vue peut subsister après un nouvel affichage, si la même image a été affichée pendant des heures. Dans ce cas, l'affichage est rétabli lentement en changeant d'image ou en éteignant l'écran pendant des heures.
- Les écrans large format n'ont pas été conçus pour une utilisation en extérieur.
- Les écrans large format n'ont pas été conçus pour une utilisation en position horizontale.
- Si vous utilisez un câble plus long que le câble fourni, la qualité d'image n'est pas garantie.

### **CONSEILS D'UTILISATION**

Ce produit est conçu pour une utilisation optimale de 18 heures par jour L'affichage est compatible pour une utilisation à plat, avec en mode Pavsage.

### **PERSISTANCE D'IMAGE / IMAGE FIGÉE**

Il faut être conscient que tous les écrans LCD peuvent être affectés par un effet de rémanence ou autrement appelé : « persistance d'image ». Une image résiduelle apparait sur l'écran lorsque les images statiques sont affichées pendant longtemps. La persistance de l'image n'est pas permanente, mais il faut essayer d'éviter un affichage pendant une longue durée.

Pour éviter les persistances d'image, éteignez le moniteur jusqu'à la disparition de la dernière image affichée. Si une image était affichée depuis plus d'une heure, il est probable qu'il y ait une image « fantôme » ; vous devez alors éteindre le moniteur pendant une heure pour faire disparaître l'image résiduelle.

Pour tous les produits LFD, iivama recommande d'afficher les images en mouvement et utiliser un économiseur d'écran se déplaçant à intervalles réguliers chaque fois que l'écran est en veille. Vous pouvez également éteindre le moniteur lorsqu'il ne sert pas pour une prévention.

Il y a également d'autres possibilités pour réduire le risque de persistance de l'image comme la fonction de FAN-(si disponible), rétro-éclairage faible et les paramètres de faible luminosité.

### **POUR UNE UTILISATION PROLONGÉE COMME AFFICHAGE PUBLIC**

### ■ Image figée sur l'écran LCD

Quand une image statique est affichée pendant une longue durée, les traces de charge électriques peuvent rester près des électrodes à l'intérieur du LCD et de ce fait, une persistance d'image (fantôme) peut apparaitre.

La persistance d'image n'est pas une caractéristique permanente.

### Recommandations

Pour éviter une image figée et promouvoir l'allongement de l'espérance de vie de votre écran, nous recommandons ce qui suit :

- 1. Évitez les images statiques affichées pendant de longues périodes changer les images statiques en boucle continue.
- 2. Éteignez le moniteur lorsqu'il ne sert pas avec la télécommande ou en utilisant le mode d'économie d'énergie / fonction de gestion.
- 3. Lorsque le moniteur est installé dans un environnement de température ambiante élevée ou dans un emplacement fermé, utilisez le ventilateur, un économiseur d'écran et les fonctions de faible luminosité.
- 4. Une ventilation convenable est requise pour toute installation de moniteur un système de climatisation automatique pourrait être requis dans certains cas.
- 5. Nous recommandons fortement l'utilisation d'un refroidissement actif avec des ventilateurs pour des durées de fonctionnement longues ou des environnements de températures ambiantes élevées.

## **SERVICE CLIENT**

NOTEZ **B** Si vous devez retourner votre matériel et que vous ne possédez plus votre emballage d'origine, merci de contacter votre revendeur ou le service après vente d'iiyama pour conseil ou pour remplacer l'emballage.

### **ENTRETIEN**

- **AVERTIS- ■** Si vous renversez n'importe quel objet solide ou liquide tel que de l'eau à l'intérieur du écran, débranchez immédiatement le câble d'alimentation et contactez votre revendeur ou le service technique iiyama. **SEMENT**
- **ATTENTION P**our des raisons de sécurité, éteindre et débrancher le écran avant de le nettoyer.
- Ne pas gratter ou frotter l'écran à l'aide d'un objet dur afin de ne pas endommager le panneau LCD. **NOTEZ**
	- L'utilisation des solvants suivants est à proscrire pour ne pas endommager le boîtier et l'écran LCD<sup>.</sup>

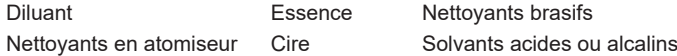

- Le contact du boîtier avec un produit en caoutchouc ou en plastique pendant longtemps peut dégrader ou écailler sa peinture.
- BOITIER Eliminer les tâches à l'aide d'un chiffon légèrement humide et d'un détergent doux, puis essuver le boîtier à l'aide d'un chiffon sec et propre.

### **ECRAN LCD** Un nettoyage périodique est recommandé avec un chiffon sec et doux. N'utilisez pas de papier tissé car cela endommagera l'écran LCD.

# **AVANT D'UTILISER LE ÉCRAN**

### **FONCTIOS**

- **Résolutions prises en charge jusqu'à 3840 × 2160**
- ◆ Contraste élevé 5000:1 (Typique) / Luminosité 350cd/m<sup>2</sup> (Typique) : ProLite **LE4340UHS**
- ◆ Contraste élevé 4000:1 (Typique) / Luminosité 350cd/m<sup>2</sup> (Typique) : ProLite **LE5040UHS / ProLite LE5540UHS**
- **Lissage numérique des caractères**
- **← Configuration automatique**
- **Haut-parleurs stéréo 2 haut-parleurs stéréo 10 W**
- **Économie d'énergie (conforme à VESA DPMS)**
- ◆ Conforme au standard de montage VESA (200mm x 200mm, 400mm x 400mm) : **ProLite LE4340UHS**
- ◆ Conforme au standard de montage VESA (400mm x 200mm, 400mm x 400mm) : **ProLite LE5040UHS / ProLite LE5540UHS**

### **VÉRIFICATION DU CONTENU DE L'EMBALLAGE**

Les accessoires suivants sont inclus dans votre emballage. Vérifiez qu'ils sont inclus avec le écran. En cas d'élément absent ou endommagé, veuillez contacter votre revendeur local iiyama ou le bureau régional iiyama.

- Câble d'alimentation\* Câble de DVI-D Câble de HDMI
- 
- 
- 
- 
- Câble de RS-232C télécommande Batterie sec (2pcs)
- Label POP ■ Autocollant avec logo iiyama Label Energie EU
- Guide de sécurité  $\Box$  Guide de démarrage rapide
- 
- 
- 
- ATTENTION \* La valeur nominale du câble d'alimentation fourni dans les régions à 120 V est de 10 A/125 V. Si vous utilisez une alimentation plus élevée que cette valeur nominale, un câble d'alimentation avec une valeur nominale de 10 A/250 V doit être utilisé. Cependant, toutes garanties sont exclues pour tout problème ou dommage causé par un câble d'alimentation non fourni par iiyama. Un câble secteur supérieur ou égal à la Norme H05VVF,3G,0,75 mm² doit être utilisé.

### **DEBALLAGE : ProLite LE4340UHS / ProLite LE5040UHS**

- Avant de déballer votre écran, préparez une surface stable, équilibrée et propre à proximité d'une prise murale. Posez la boîte avec le écran LCD en position verticale et ouvrez la partie supérieure de la boite ; ensuite, retirez les coussins de protection supérieurs.
- Positionnez la boîte avec la face avant en bas pour retirer les attaches du carton. Alors, retirer le carton par le haut.
- Retirez le coussin de protection supérieur et enlevez le sachet avec accessoires et le écran.

### **ATTENTION**

Il faut au moins deux personnes pour déplacer le écran. Sinon, il risque de tomber et de vous blesser sérieusement.

### **DEBALLAGE : ProLite LE5540UHS**

- Avant de déballer votre écran, préparez une surface stable, équilibrée et propre à proximité d'une prise murale. Posez la boîte avec le écran LCD en position verticale et ouvrez la partie supérieure de la boite ; ensuite, retirez les coussins de protection supérieurs.
- Retirez les verrous en plastique sur les côtés, en bas du carton.
- Retirez le coussin de protection supérieur et enlevez le sachet avec accessoires et le écran.

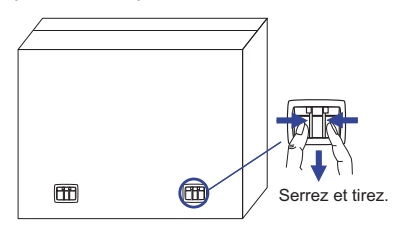

### **ATTENTION**

Il faut au moins deux personnes pour déplacer le écran. Sinon, il risque de tomber et de vous blesser sérieusement.

# **COMMANDES ET CONNECTEURS : ÉCRAN**

### **ProLite LE4340UHS / ProLite LE5540UHS**

**<Panneau de contrôle>**

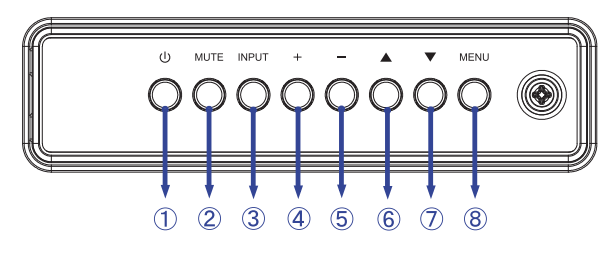

**ProLite LE5040UHS**

 $\circled{1}$ 

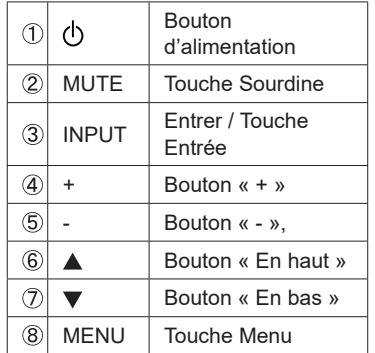

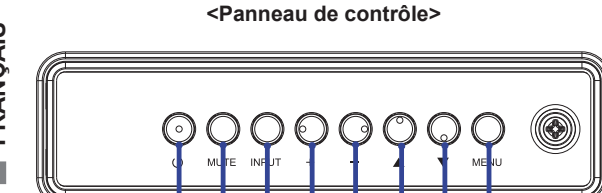

 $(2)$   $(3)$   $(4)$   $(5)$   $(6)$   $(7)$ 

**<Façade>**

 $\circledR$ 

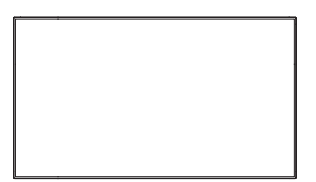

### **<Utilisation du capteur de télécommande IR et l'indicateur de puissance LED>**

- 1. Ouvrez le couvercle de l'objectif de la télécommande pour améliorer sa performance et pouvoir observer aisament l'indicateur lumineux de l'état d'alimentation.
- 2. Fermez le couvercle avant l'installation de mur vidéo.
- 3. Tirez/ Poussez le couvercle de l'objectif jusqu'à entendre un "clic "

### **ProLite LE4340UHS**

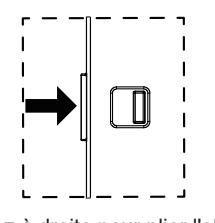

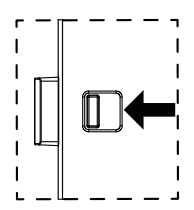

Appuyez à droite pour plier l'objectif Appuyez à gauche pour deplier l'objectif

### **ProLite LE5040UHS / ProLite LE5540UHS**

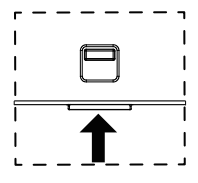

Appuyez vers le haut pour cacher l'objectif Appuyez vers le bas pour faire sortir l'objectif

### **ProLite LE4340UHS**

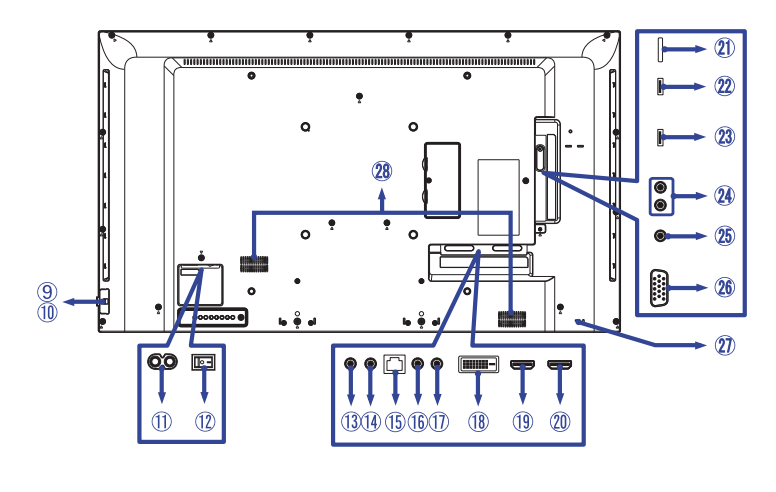

### **ProLite LE5040UHS / ProLite LE5540UHS**

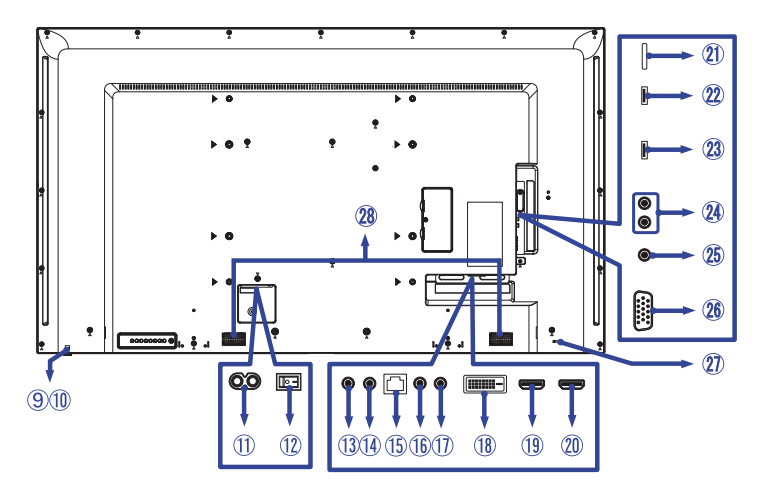

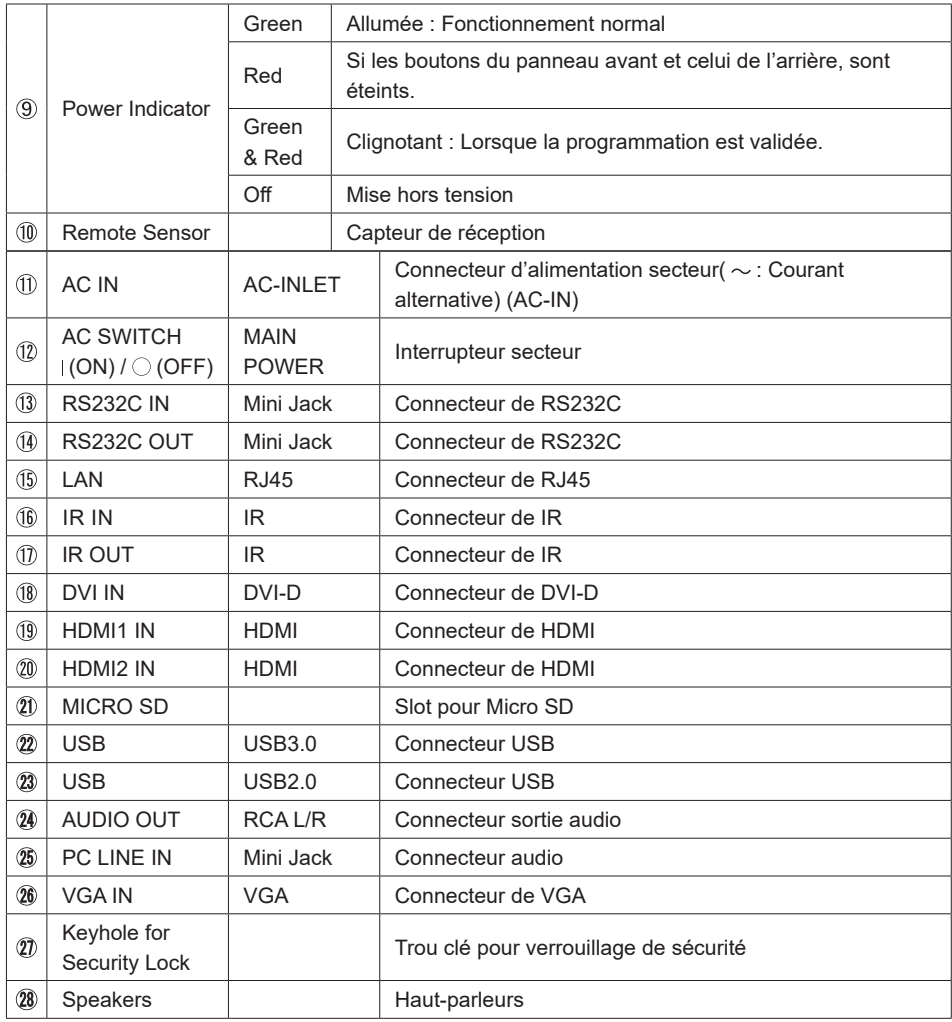

## **INSTALLATION**

**AVERTISSEMENT** Pour éviter des blessures, ce moniteur doit être fixé en respectant les normes de sécurité liées au sol/mur selon les instructions d'installation indiquées.

### **ATTENTION**

- Suivez les instructions du manuel pour le type de montage que vous avez sélectionné. Confiez toute réparation au personnel qualifié.
- Déplacement de l'écran nécessite au moins deux personnes.
- Avant d'installer, assurez-vous que le mur est assez solide pour supporter le poids de l'écran et les accessoires de montage.

### **[MONTAGE MURAL]**

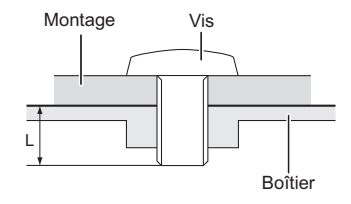

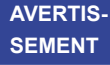

Quand vous faites du montage mural, tenant compte de l'épaisseur de la base de montage, serrer la vis M6 avec un tournevis équipé d'une longueur de 10 mm pour serrer le écran. Si vous utilisez une vis de taille supérieure, un choc ou un dommage électrique peut se produire car il peut toucher certaines pièces électriques à l'intérieur du écran.

### **[ROTATION DE L' IMAGE]**

Il est conçu pour afficher vos contenus en mode paysage.

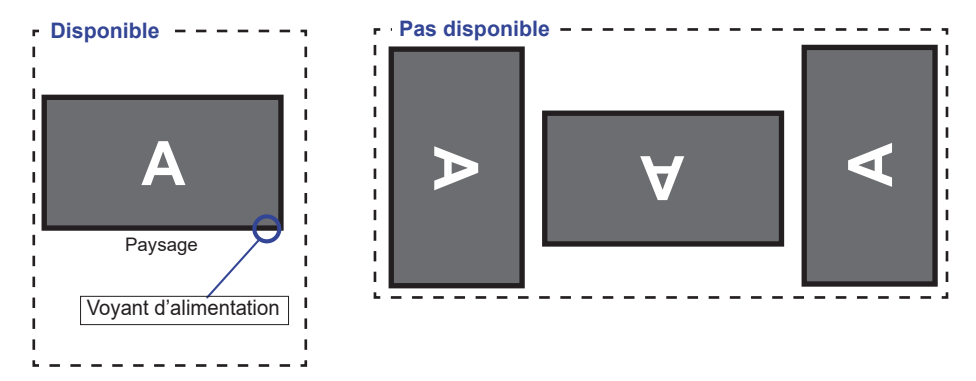

# **COMMANDES ET CONNECTEURS : TÉLÉCOMMANDE**

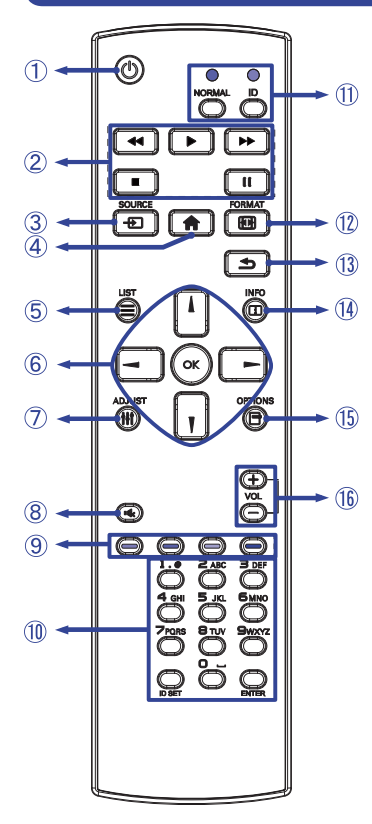

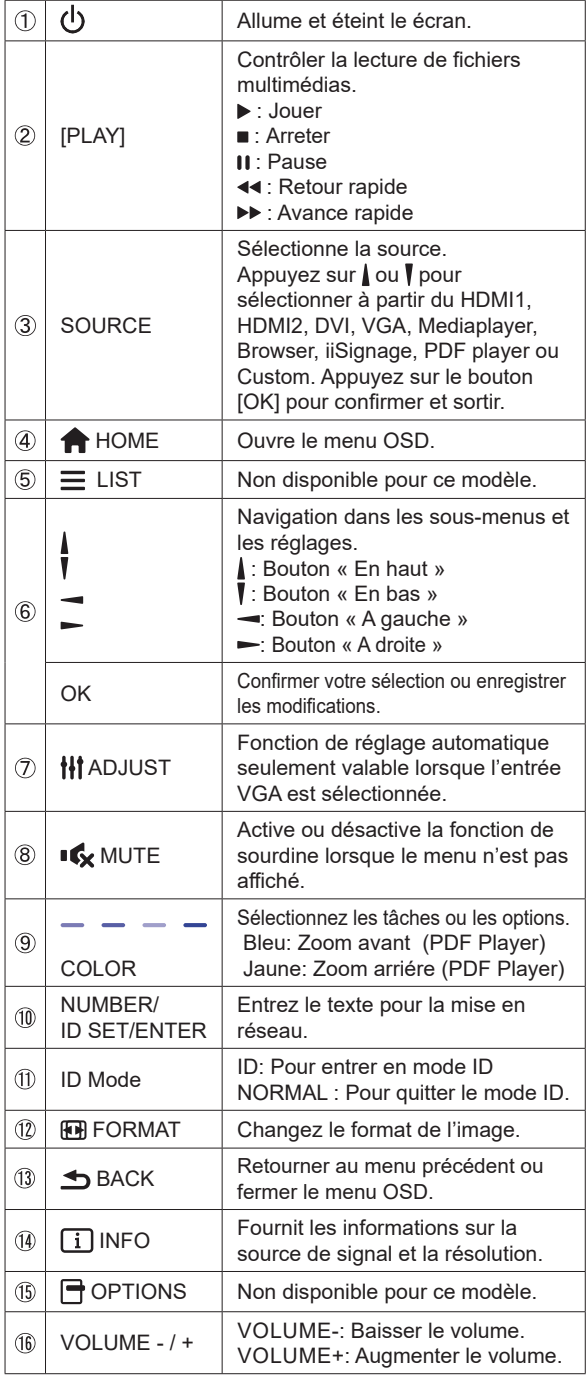

# **PRÉPARATION DE LA TÉLÉCOMMANDE**

Pour utiliser la télécommande, insérez deux piles sèches.

### **ATTENTION**

Ne pas utilisez d'autres piles que celles spécifiés dans ce manuel pour la télécommande. Ne pas insérer une pile veille et neuve ensemble dans la télécommande.

Assurez-vous du bon positionnement des piles "+" et "–"comme indiquer dans le boîtier. La détérioration des piles ou l'électrolyte provenant de ces piles peut causer des tâches, feu ou blessure.

Appuyez et faites glisser le capot des piles pour l' ouvrir.

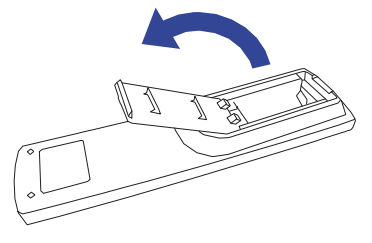

 Alignez et insérez deux piles AAA en suivant les indications PLUS et MINUS (comme indiqué sur la télécommande).

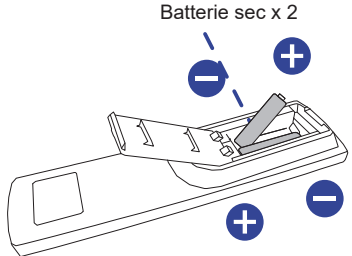

Replacez le couvercle des piles.

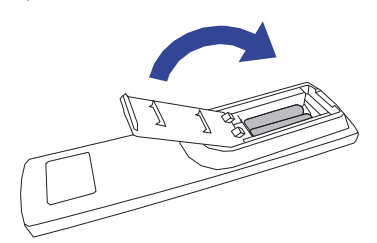

- **NOTEZ** Remplacez les piles avec des nouvelles quand la télécommande ne fonctionne pas proche du écran. Utilisez des piles sèches AAA.
	- Utilisez la télécommande en la pointant sur le Sensor du écran.
	- D'autres télécommandes du marché ne fonctionneront pas avec ce écran. Utilisez uniquement la télécommande fournie.
	- Les piles usagées doivent être déposées selon la réglementation de collectes et de gestion en vigueur.
	- Les piles ne doivent pas être mises en exposition là où il peut y avoir une forte chaleur tel que le soleil, le feu ou autre.

# **IDENTIFICATION(ID) DE TÉLÉCOMMANDE**

Vous pouvez définir l'ID de votre télécommande lorsque vous souhaitez utiliser cette télécommande sur des moniteurs spécifiques.

Mode ID (Pour entrer en mode ID) : Gardez pressé le boutton ID jusqu'à ce que le voyant rouge clignote deux fois.

Mode normal (Pour quitter le mode ID) : Gardez appuyé le bouton Normal jusqu'à ce que le voyant vert clignote deux fois.

### **Programmation de l'ID**

Pour assigner une ID à la télécommande :

- 1. Entrez en mode ID
- 2. Gardez le boutton ID SET appuyé jusqu'à ce que le boutton rouge soit allumé.
- 3. En utilisant le clavier numérique, entrez l'ID souhaité (01 255)
- 4. Appuyez sur le bouton ENTER pour confirmer l'ID
- 5. Le voyant rouge va clignoter deux fois lorsque l'ID sera confirmé
- 6. Appuyez sur le boutton ID SET pour sortir du mode ID. La LED verte s'est allumée.

### **NOTEZ**

- Sans appuis sur un boutton durant 10 secondes entrainera une sortie du mode ID.
- Si vous appuez par erreur une aure touche que numérique, attendez 1 seconde après que la LED rouge s'éteigne et se rallume à nouveau, alors appuyez sur le nombre correct.
- Pour annuler ou arrêter une programmation ID, appuyez sur le boutton ID SET.
- Il est nécessaire de programmer le nombre ID pour chaque moniteur avant de sélectionner son identification

### **Utiliser le mode ID**

- 1. Entrez en mode ID.
- 2. Entrez l'ID du moniteur que vous souhaitez contrôler par boutton numérique.
- 3. Appuyez sur le bouton ENTER

### **Mise en marche du écran**

 Le écran est allumé (ON) et le voyant d'alimentation devient Vert quand vous appuyez sur bouton d'allumage sur le écran ou sur la télécommande. Le écran est éteint (OFF) lorsque vous appuyez sur le bouton « Power » du écran ou avec la télécommande.

Appuyez une nouvelle fois sur « ON » pour rallumer le écran.

### **NOTEZ**

Même quand vous utilisez le mode gestion de l'alimentation à distance ou en éteignant le bouton d'allumage, le écran ne consommera qu'un minimum d'électricité. Il est recommandé de débrancher le câble d'alimentation de la prise murale quand le écran n'est pas utilisé, durant la nuit, pour éviter une consommation d'énergie inutile.

### **[Télécommande]**

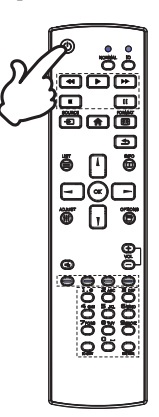

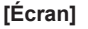

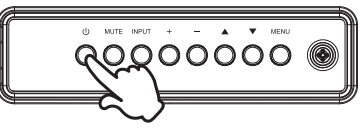

### **Affi chage du Menu de Réglage**

La page Menu s'affiche sur le écran quand vous appuyez sur la touché MENU sur le écran ou la touché **A** HOME sur la télécommande. La page Menu disparaît en appuyant sur la touche <br />
BACK de la télécommande.

**[Écran]** 

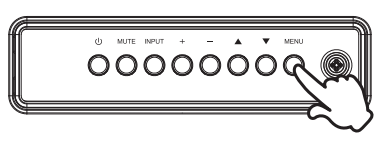

### **[Télécommande]**

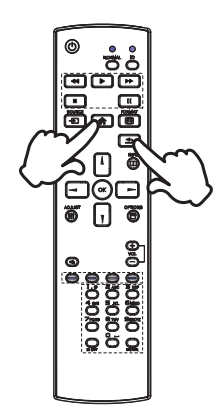

### **Déplacement du Curseur verticalement**

Sélectionnez le réglage en appuyant sur la touche  $\triangle$  /  $\blacktriangledown$ (Haut/Bas) sur le écran ou la touché / / sur la télécommande quand la page « MENU » est affichée sur le écran.

**[Écran]** 

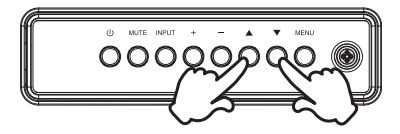

### **[Fernbedienung]**

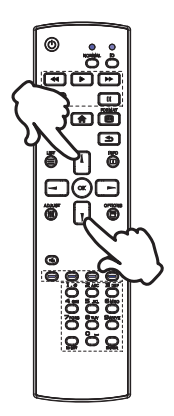

### **Déplacement du Curseur horizontalement**

 Sélectionnez les réglages ou faites cet ajustement en appuyant sur la touche + / - (Gauche/Droite) sur le écran ou la touché  $\rightarrow$  /  $\rightarrow$  sur la télécommande quand la page « MENU » est affichée sur le écran.

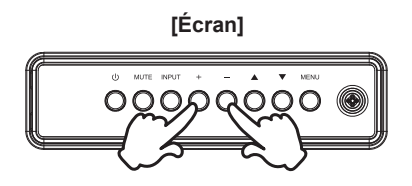

### **[Fernbedienung]**

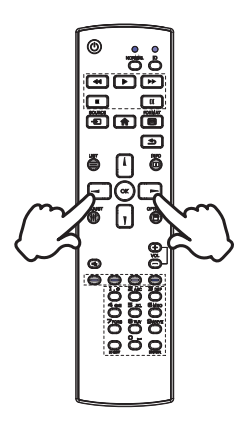

### **Ajustement du son/volume**

 Appuyez sur la touché + / - sur le écran ou sur la télécommande ajustez le volume du son quand la page Menu ne s'affiche pas sur le écran.

**[Écran]** 

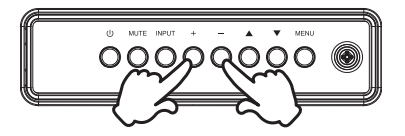

 **[Télécommande]**

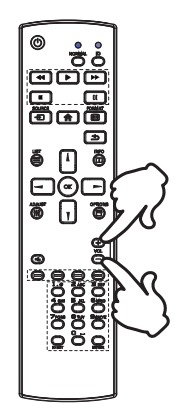

### **Sélection du signal vidéo d'Entrée**

 Ceci est active quand vous appuyez successivement sur la touche « INPUT »(Signal d'Entrée) sur le écran ou la touche « SOURCE »(Signal d'Entrée) sur la télécommande.

**[Écran]** 

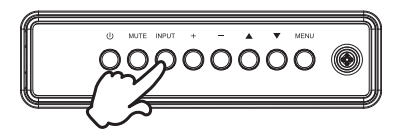

### **[Télécommande]**

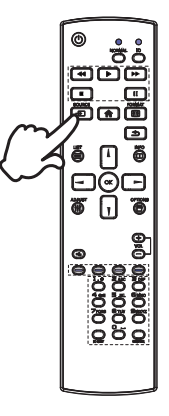

# **CONNEXION DE VOTRE ÉCRAN : ProLite LE4340UHS**

- Assurez-vous que l'ordinateur et le écran sont éteints.
- Connectez l'ordinateur au écran avec le câble de signal.
- Connectez l'ordinateur avec le câble RS-232C du écran.
- Connectez d'abord le câble d'alimentation au écran puis sur la prise électrique.
- Allumez votre écran (Interrupteur secteur et Commutateur d'alimentation) et votre ordinateur.
	- **NOTEZ ■** Le câble de signal utilisé pour la connexion de l'ordinateur et du écran peut varier en fonction du type d'ordinateur utilisé. Une connexion incorrecte peut endommager sérieusement le écran et l'ordinateur. Le câble fourni avec le écran est un connecteur au standard. Si un câble spécial est requis, veuillez contacter votre revendeur local iiyama ou le bureau régional iiyama.
		- Pour la connexion aux ordinateurs Macintosh, veuillez contacter votre revendeur local iiyama ou le bureau régional iiyama pour l'adaptateur requis.
		- S'assurer que les connecteurs du câble de signal sont correctement serrés.
		- Le matériel connectable de Type A doit être connecté à la Prise de Terre.
		- La prise doit être installée à proximité de l'équipement avec une accessibilité facile.
		- Une utilisation excessive du son via le casque/ou autres écouteurs peut entraîner des dégâts voire la perte de l'ouïe.

[Exemple de connexion]

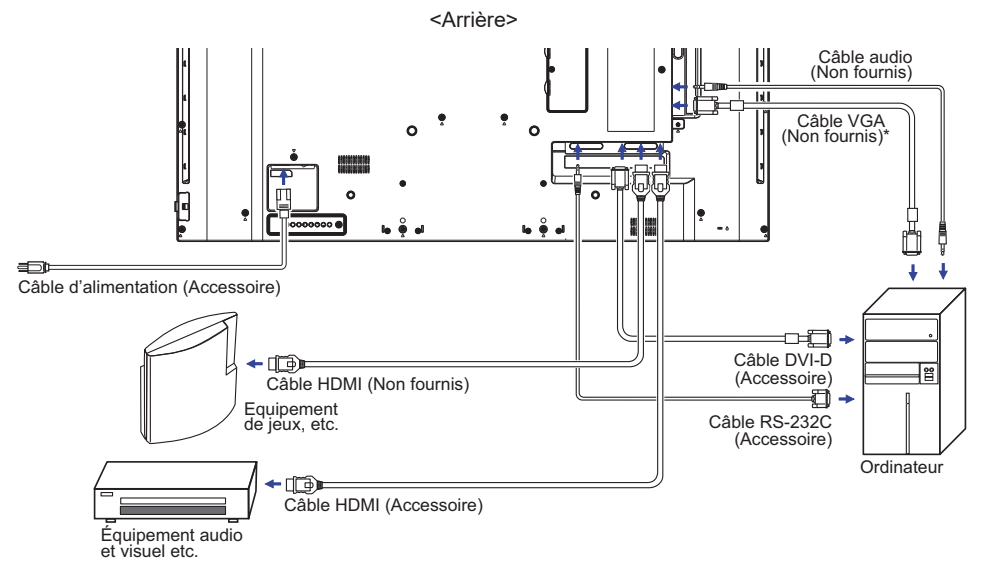

\* Le câble VGA n'est pas fourni avec le écran. Si vous utilisez un câble VGA de basse qualité, il est possible que vous rencontriez des interférences electro-magnétiques. Veuillez contacter le service après vente iiyama dans votre pays, si vous souhaitez connecter votre écran via l'entrée VGA.

# **CONNEXION DE VOTRE ÉCRAN : ProLite LE5040UHS / ProLite LE5540UHS**

- Assurez-vous que l'ordinateur et le écran sont éteints.
- Connectez l'ordinateur au écran avec le câble de signal.
- Connectez l'ordinateur avec le câble RS-232C du écran.
- Connectez d'abord le câble d'alimentation au écran puis sur la prise électrique.
- Allumez votre écran (Interrupteur secteur et Commutateur d'alimentation) et votre ordinateur.
- Le câble de signal utilisé pour la connexion de l'ordinateur et du écran peut varier en fonction du type d'ordinateur utilisé. Une connexion incorrecte peut endommager sérieusement le écran et l'ordinateur. Le câble fourni avec le écran est un connecteur au standard. Si un câble spécial est requis, veuillez contacter votre revendeur local iiyama ou le bureau régional iiyama. **NOTEZ**
	- Pour la connexion aux ordinateurs Macintosh, veuillez contacter votre revendeur local iiyama ou le bureau régional iiyama pour l'adaptateur requis.
	- S'assurer que les connecteurs du câble de signal sont correctement serrés.
	- Le matériel connectable de Type A doit être connecté à la Prise de Terre.
	- La prise doit être installée à proximité de l'équipement avec une accessibilité facile.
	- Une utilisation excessive du son via le casque/ou autres écouteurs peut entraîner des dégâts voire la perte de l'ouïe.

[Exemple de connexion]

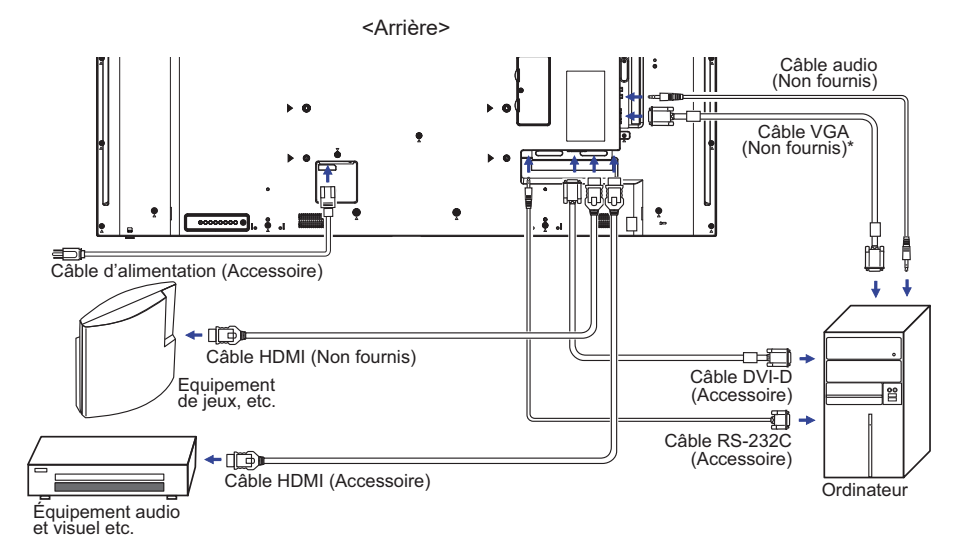

\* Le câble VGA n'est pas fourni avec le écran. Si vous utilisez un câble VGA de basse qualité, il est possible que vous rencontriez des interférences electro-magnétiques. Veuillez contacter le service après vente iiyama dans votre pays, si vous souhaitez connecter votre écran via l'entrée VGA.

### **[ Exemple de connexion avec le périphérique ]**

### **ATTENTION**

Eteindre en appuyant sur l'interrupteur et débranchez le écran et les périphériques avant connexion pour éviter tout choc électrique ou dommage.

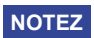

- Référez-vous sur le manuel utilisateur du périphérique en même temps.
- Assurez-vous d'avoir les câbles nécessaire comme requis.

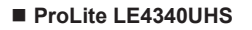

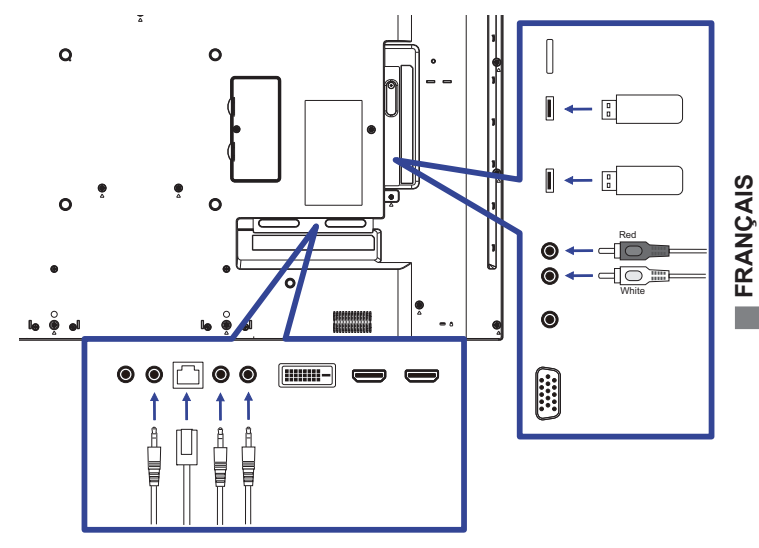

**ProLite LE5040UHS / ProLite LE5540UHS**

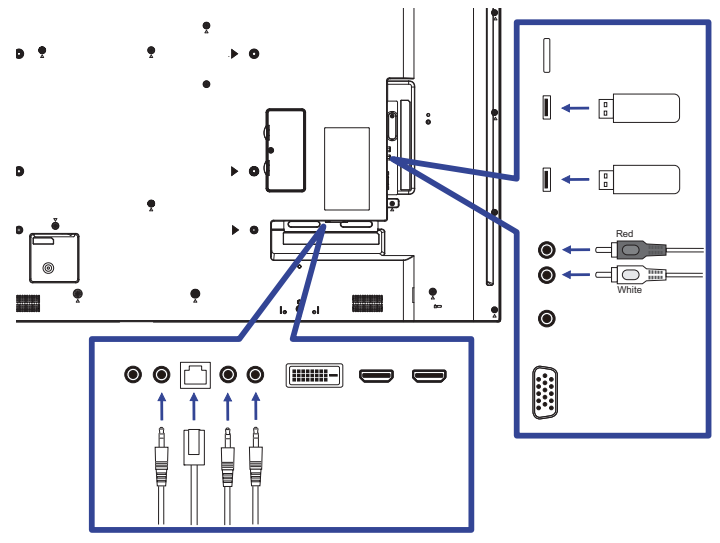

**Connexion de contrôle du moniteur** 

 **RS-232C**

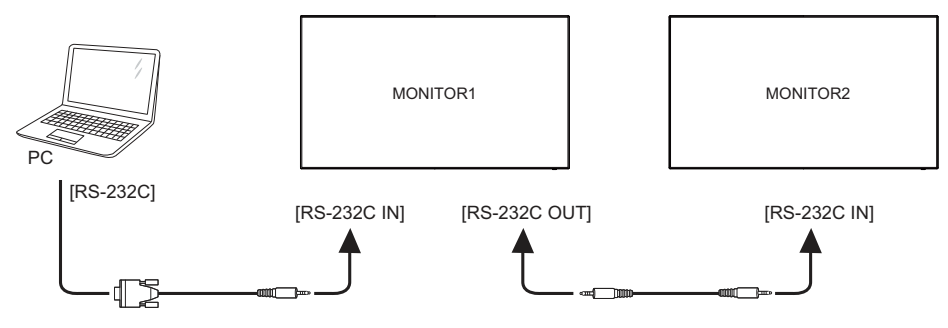

### [ Pour la configuration du réseau ]

- 1. Allumer le routeur et le commutateur sur sa configuration DHCP.
- 2. Brancher le routeur à écran avec un câble Ethernet.
- 3. Appuyer sur la touche **A** HOME de la télécommande, puis sélectionnez Configuration.
- 4. Sélectionner "Connexion au réseau", puis appuyez sur OK.
- 5. Suiver les instructions à l'écran pour installer le réseau.
- 6. Attendre l'allumage de l'écran pour trouver la connexion réseau.
- 7. Si vous êtes invités, acceptez le «Contrat de Licence Utilisateur Final".

**NOTEZ** Connexion avec un câble Ethernet blindé CAT-5 pour se conformer à la directive CEM.

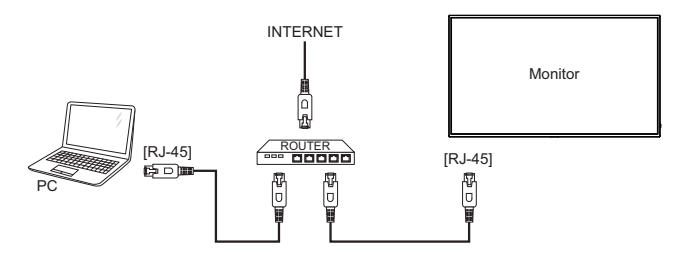

# **MISE EN ROUTE DE L'ORDINATEUR**

Fréquences du signal

 Passez aux fréquences souhaités détailles à la page 55 "FRÉQUENCES DE SYNCHRONISATION".

■ Plug & Play Windows XP/Vista/7/8/8,1/10

 Le LCD iiyama répond au standard VESA DDC2B. En connectant l'écran au DDC2B de votre ordinateur avec le câble qui vous a été fournie, le écran sera reconnu conforme au Plug and Play sous Windows XP/Vista/7/8/8,1/10. Le fichier d'information pour les écrans iiyama sous Windows XP peuvent être nécessaire pour votre ordinateur et obtenu via le site internet:

http://www.iiyama.com

- **NOTEZ ■** Les pilotes de écran ne sont pas nécessaires dans la plupart des cas sous les systèmes d'exploitation Macintosh ou Unix. Pour plus d'informations et conseils, veuillez contacter votre revendeur.
- Procédure pour allumer l'équipement (ON) Allumez votre écran en premier, ensuite allumez votre ordinateur.

# **UTILISATION DU ÉCRAN**

Le LCD iiyama est réglé à l'usine avec une fréquence de synchronisation figurant à la page 55 afin de donner la meilleure image. Vous pouvez également ajuster la position de l'image comme vous le souhaitez en suivant le mode opératoire ci-dessous. Pour plus de détails voir page 44, AJUSTEMENTS DE L'ÉCRAN .

 **Appuyez la touche HOME sur la télécommande ou la touche MENU sur le écran pour affi cher les réglages à l'écran. Des pages additionnelles au Menu peuvent être**  visualisées en utilisant les touches  $\mathbf{i}/\mathbf{l}$  sur la télécommande ou les touches  $\mathbf{A}/\mathbf{V}$ **sur le écran.**

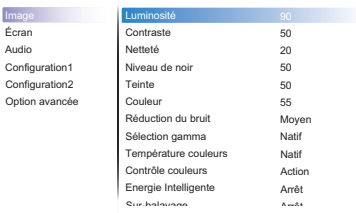

- **Sélectionnez l'ajustement que vous voulez faire dans le menu. Appuyez sur la touche OK sur la télécommande ou la touche + sur le écran et accédez a la page du menu. Ensuite, utilisez les touches ↓/ isur la télécommande ou les touches ▲ / ▼ sur le écran pour sélectionner l'option de réglage souhaitée.**
- **Appuyez la touche OK sur la télécommande ou la touche + sur le écran à nouveau.**  Utilisez ensuite les touches  $\rightarrow$  /  $\rightarrow$  sur la télécommande ou les touches + / - sur le écran **pour eff ectuer les ajustements ou réglages appropriés.**
- **Appuyez la touche BACK sur la télécommande ou la touche MENU sur le écran pour quitter le menu, et les réglages que vous venez de faire seront automatiquement enregistrés.**

Par exemple, pour corriger la position verticale, sélectionnez l'élément Configuration "Écran" du Menu. Appuyez la touche OK à nouveau. Puis, sélectionnez Position V. en utilisant les touches  $\bigwedge$  / sur la télécommande ou les touches  $\bigwedge$  /  $\blacktriangledown$  sur le écran.

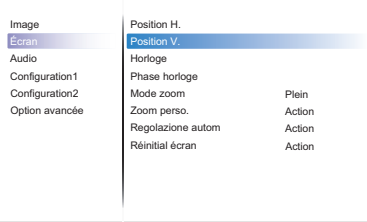

Utilisez ensuite les touches  $/ \sqrt{\ }$  sur la télécommande ou les touches + / - sur le écran pour corriger la position verticale. La position verticale de l'image entière doit changer pendant que vous effectuez l'opération.

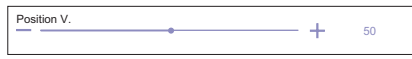

Appuyez la touche SACK sur la télécommande ou la touche MENU sur le écran pour finir et les modifications sont enregistrées en mémoire.

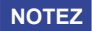

- Vous pouvez également utiliser la touche < BACK sur la télécommande ou la touche + sur le écran pour retourner au Menu précédent et fermer la fenêtre OSD.
- Les données de réglage sont automatiquement enregistrées en mémoire lorsque la fenêtre OSD disparaît. Évitez d'éteindre le écran pendant l'utilisation du Menu.
- Les ajustements pour Position H. / V. Horloge et Phase sont enregistrés pour chaque fréquence de signal. À l'exception de ces ajustements, tous les autres ajustements n'ont qu'un seul réglage qui s'applique sur toutes les fréquences de signal.

**Direct** \* Disponible pour Télécommande uniquement.

Vous pouvez éviter la page de Menu et afficher directement l'écran de réglage des options par la manipulation suivante.

- Réglage auto: Appuyez la touche ADJUST lorsque le Menu n'est pas affiché.
- Mode zoom: Appuyez la touche FORMAT lorsque le Menu n'est pas affiché.

# **MENU DES PARAMÈTRES DE RÉGLAGE**

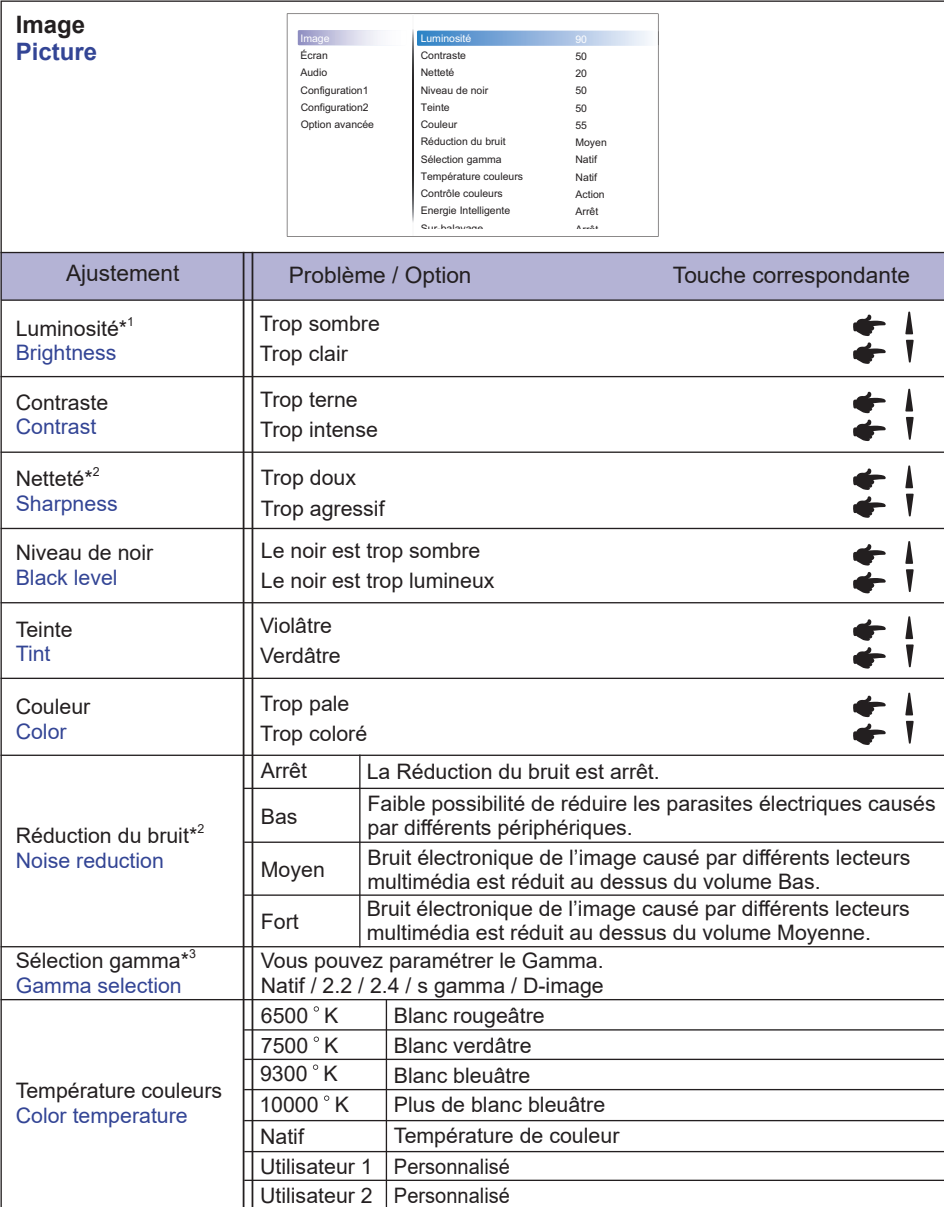

\* 1 Ajustez la luminosité quand vous utilisez le écran dans une pièce sombre et que vous sentez que l'écran est trop lumineux.

 Le réglage de la luminosité est désactivé lorsque la sauvegarde de la luminosité de la dalle est activée.

\* 2 Entrée HDMI(Video) seulement.

 $*$ <sup>3</sup> Appuyer sur  $\blacktriangledown$  pour afficher les options.

26 UTILISATION DU ÉCRAN

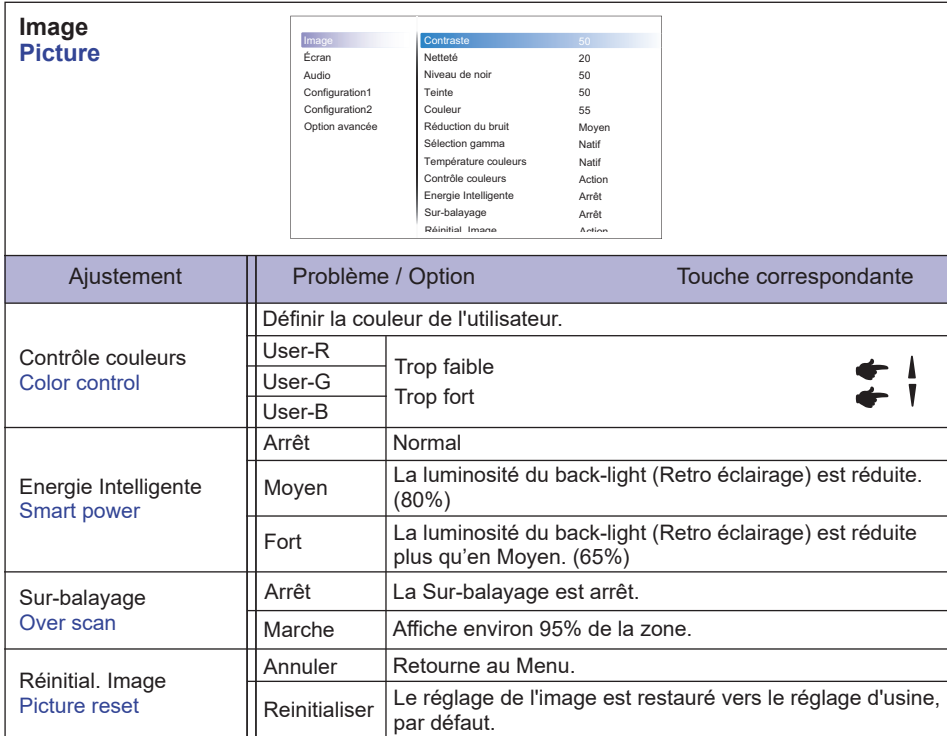

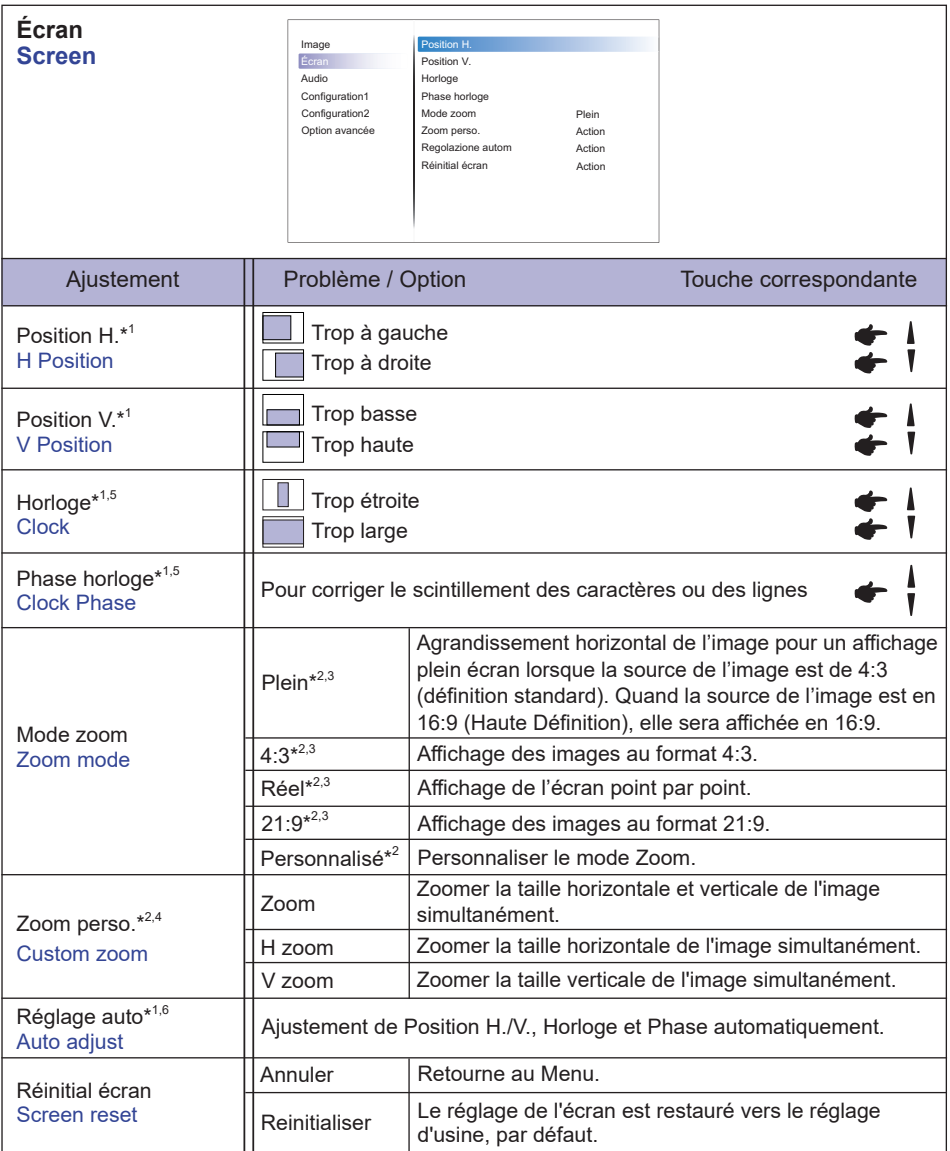

\* 1 Entrée VGA seulement.

\* 2 Entrée VGA et HDMI seulement.

\* 3 Entrée Mediaplayer seulement.

\* 4 Le zoom personnalisé est désactivé lorsque le Pixel shift est activé.

\* 5 Voir la section AJUSTEMENTS DE L'ÉCRAN page 44.

\* 3 Pour les meilleurs résultats, utilisez Mise Au Point avec la mire d'ajustement. Voir la section AJUSTEMENTS DE L'ÉCRAN page 44.

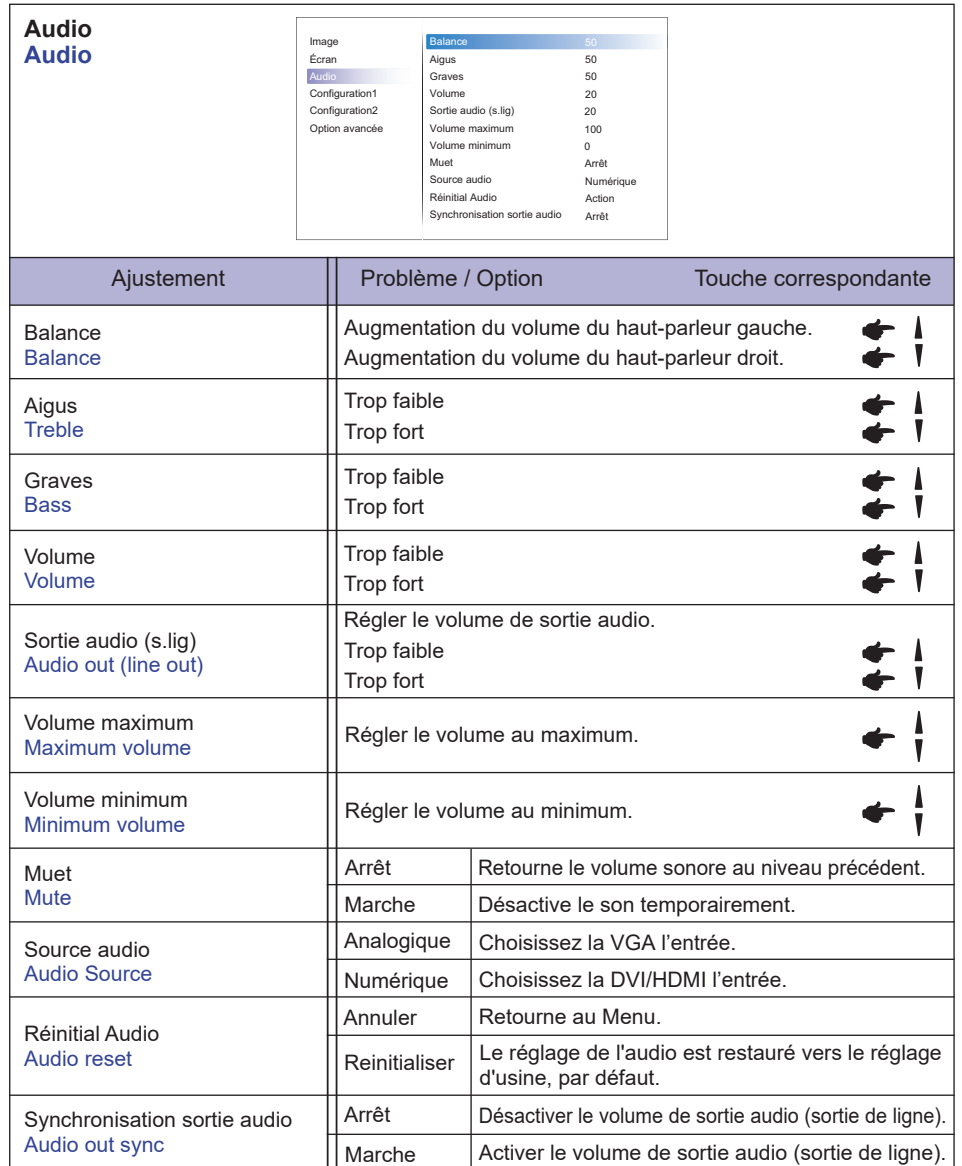

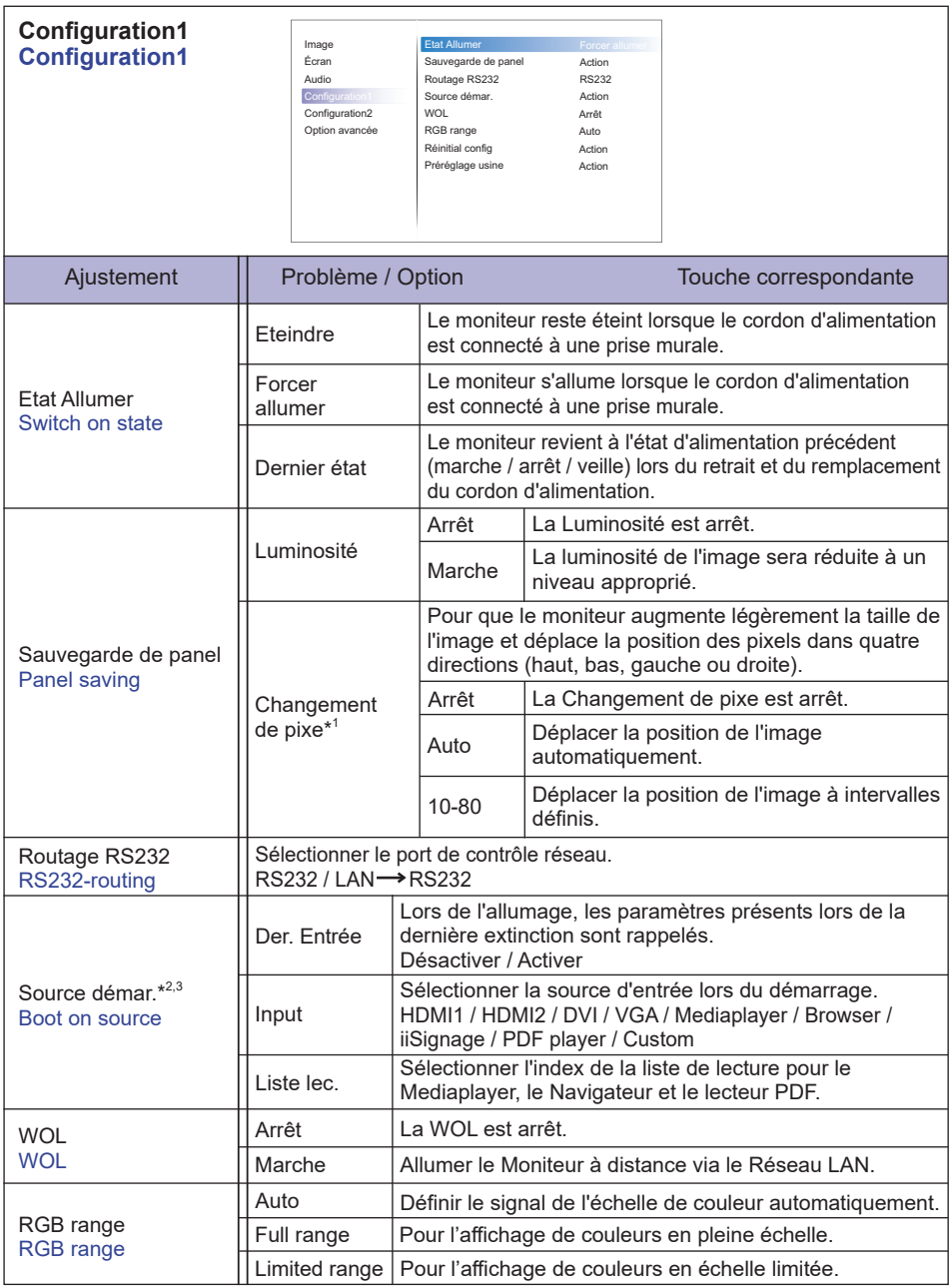

\* 1 Entrée VGA et HDMI seulement.

 $*$ <sup>2</sup> Pas de fonction de basculement, le système conservera la source même si celle-ci ne reçoit aucun signal.

<sup>\*3</sup> Appuyer sur ▼ pour afficher les options.

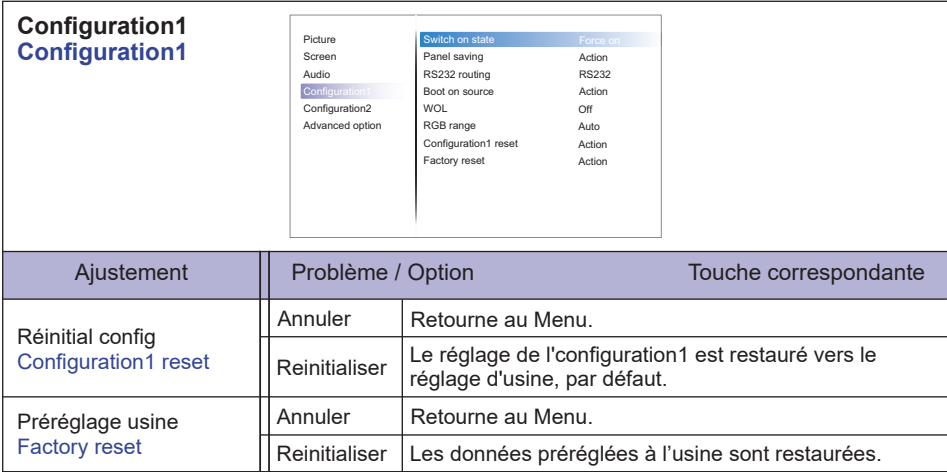

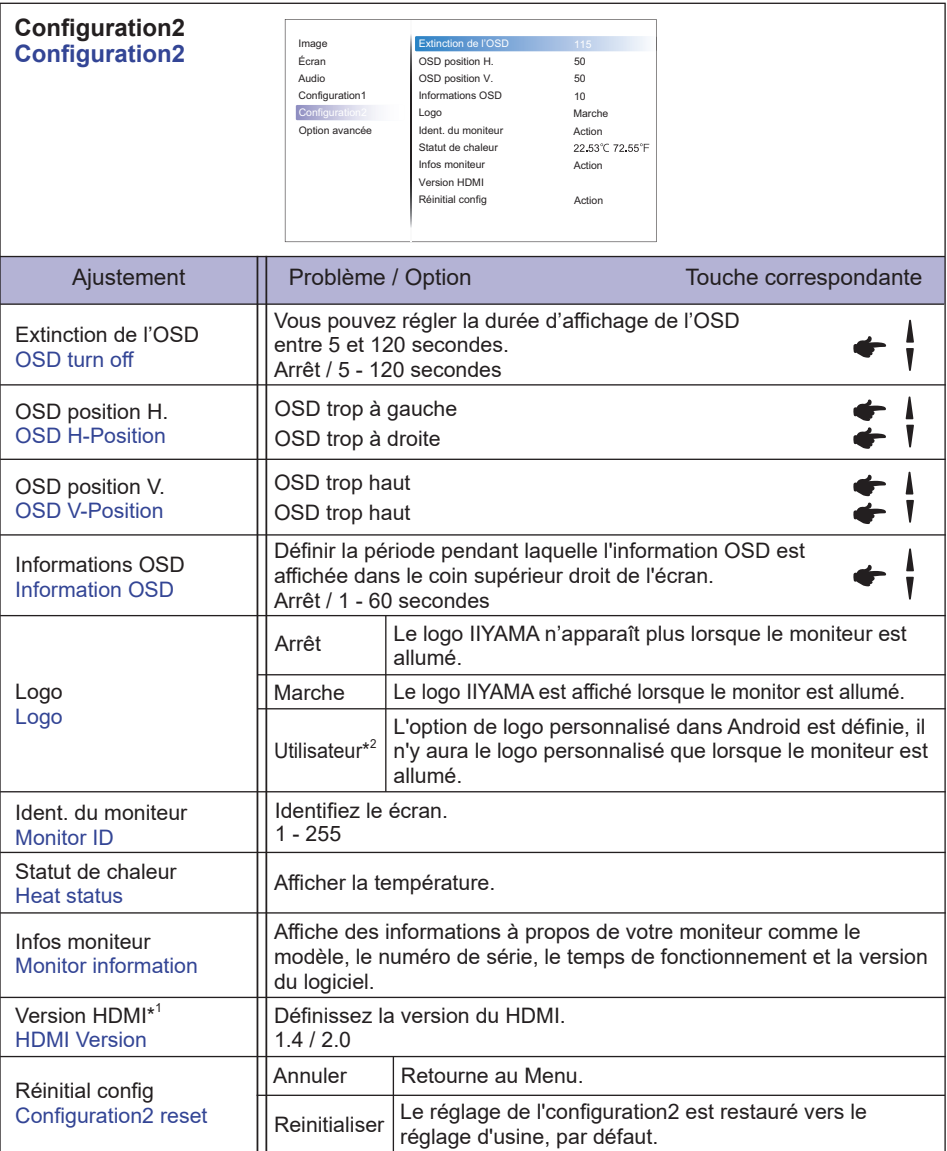

\* 1 Accessible seulement si l'entrée HDMI a été selectionné.

 $^{*2}$  Lorsque vous souhaitez un logo de démarage personnalisé, allez dans les réglages  $\longrightarrow$  Affichage Signage  $\longrightarrow$  Réglages généraux et régler le logo de démarrage.

FRANÇAIS **FRANÇAIS**

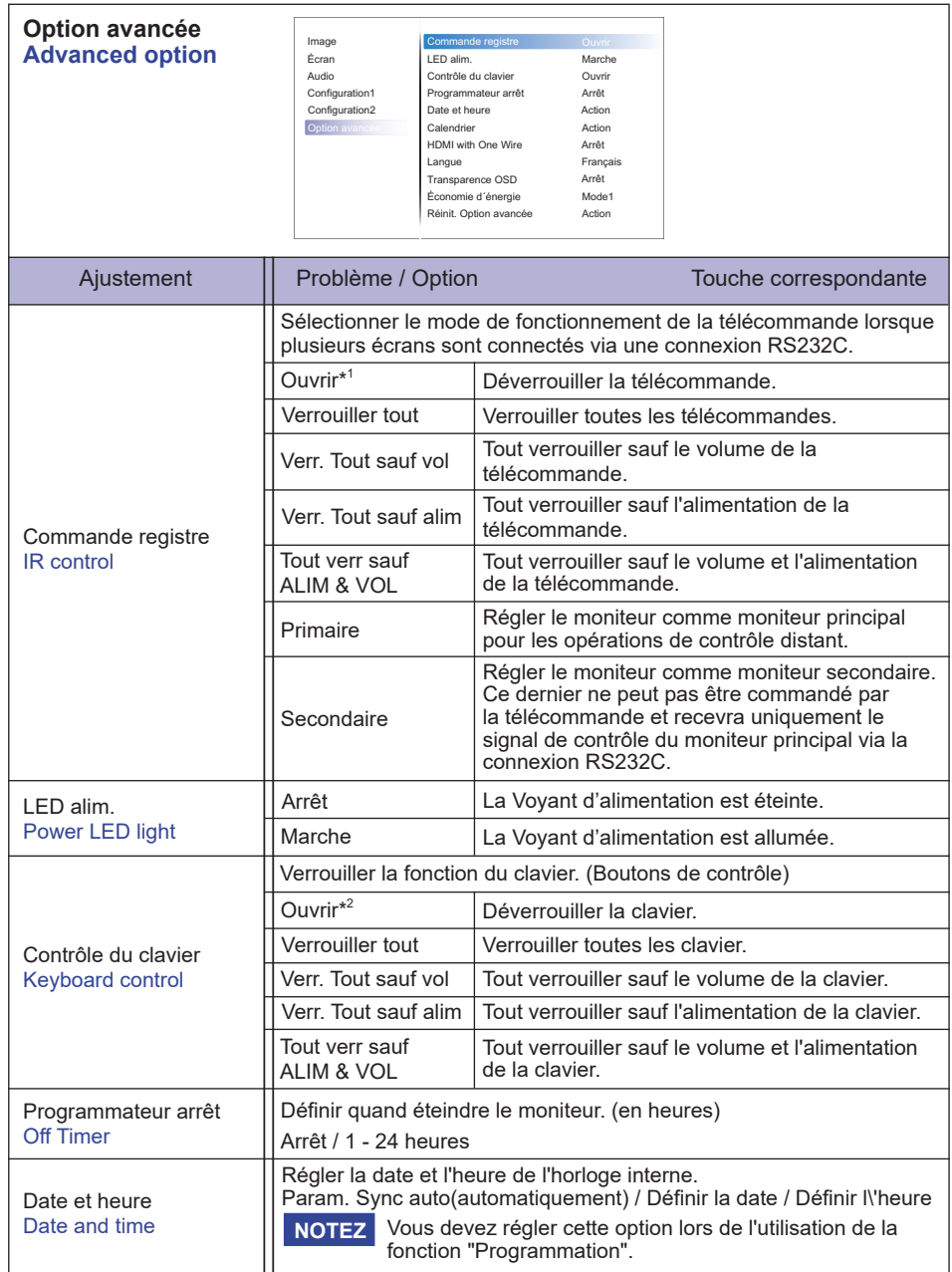

\* 1 Pour déverrouiller, appuyer sur le bouton INFO de la télécommande et le maintenir enfoncé pendant 6 secondes.

\*<sup>2</sup> Pour déverrouiller, maintenir le bouton + et le bouton  $\triangle$  sur le moniteur pendant plus de 3 secondes, cela va verrouiller / déverrouiller la fonction du bouton de commande.

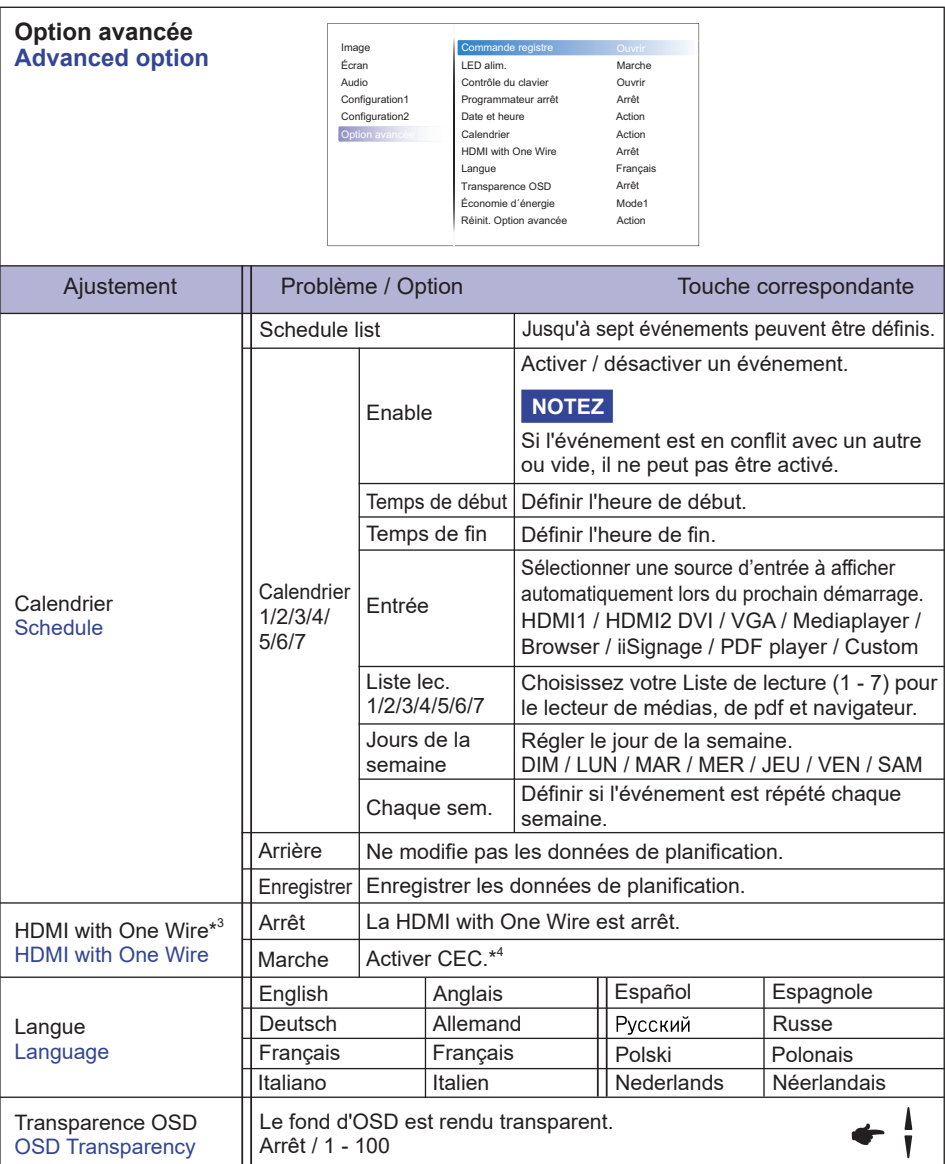

 $^{*3}$  Il peut être utilisé uniquement lorsque HDMI est connecté à un équipement compatible avec la fonction CEC.

\* 4 CEC (Consumer Electronics Control) est une fonction de liaison qui opère en échangeant des signaux de contrôle entre des périphériques tels que le moniteur et l'enregistreur.

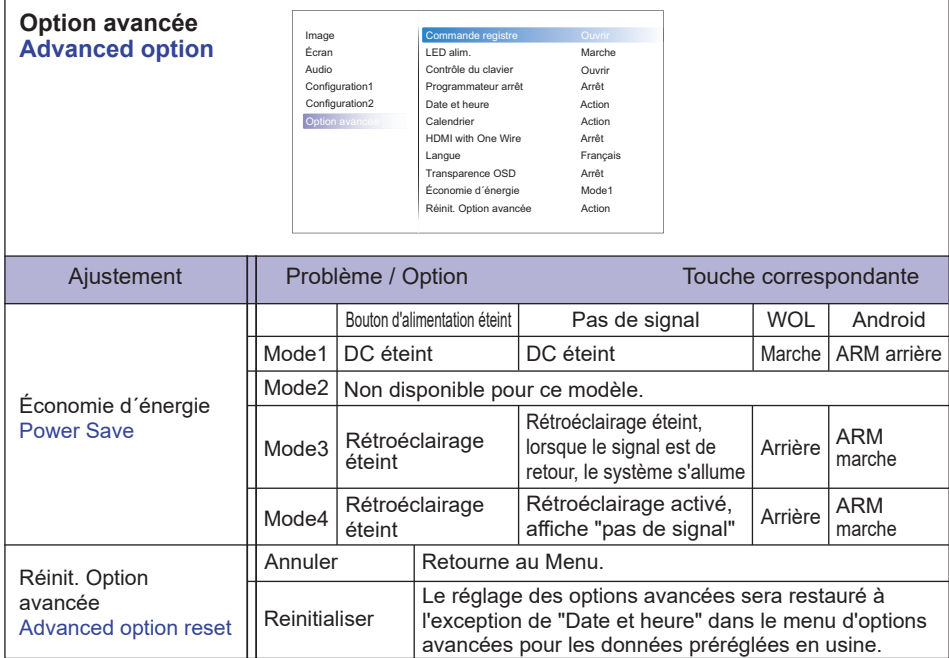

# **APPLICATION**

Appuyez sur le bouton **A** HOME et le numéro 1668 sur la télécommande.

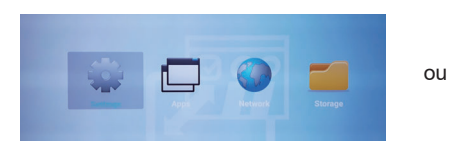

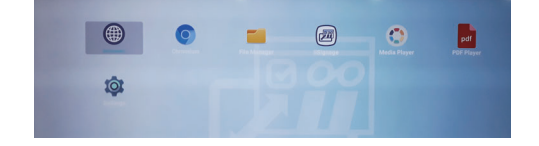

### **<Réglages>**

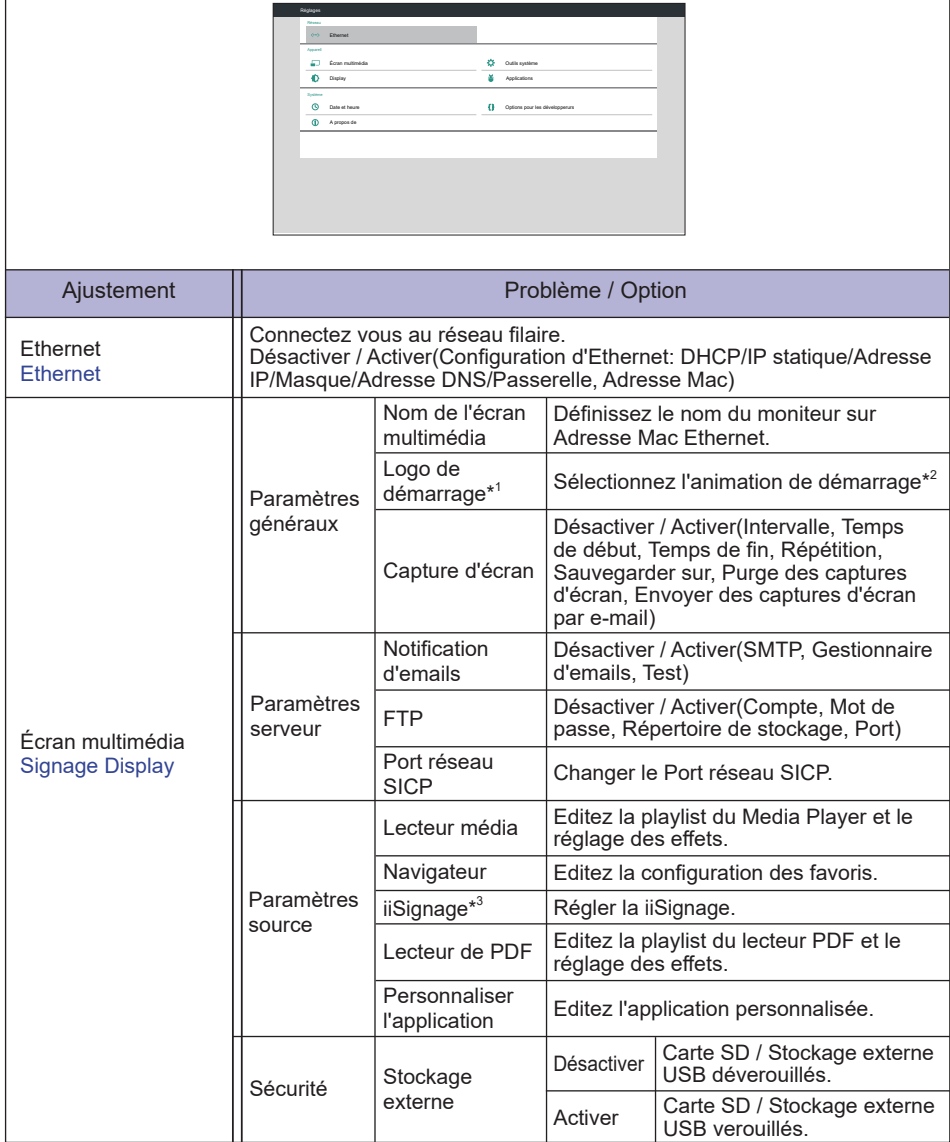

\* 1 Le logo de démarrage personnalisé est disponible seulement lrsque vous sélectionnez "Utilisateur" dans la fonction Logo depuis le menu OSD "Configuration 2".

\* 2 Pour + de détails, merci de vous référer au manuel de personnalisation de l'animation du démarrage sur le site IIYAMA.

\*<sup>3</sup> Pour + de détails, merci de vous référer au manuel de iiSignage sur le site IIYAMA.

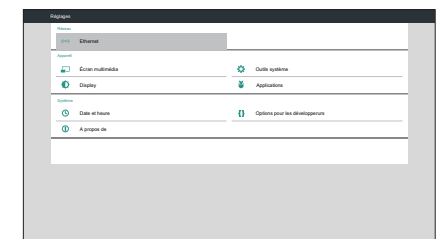

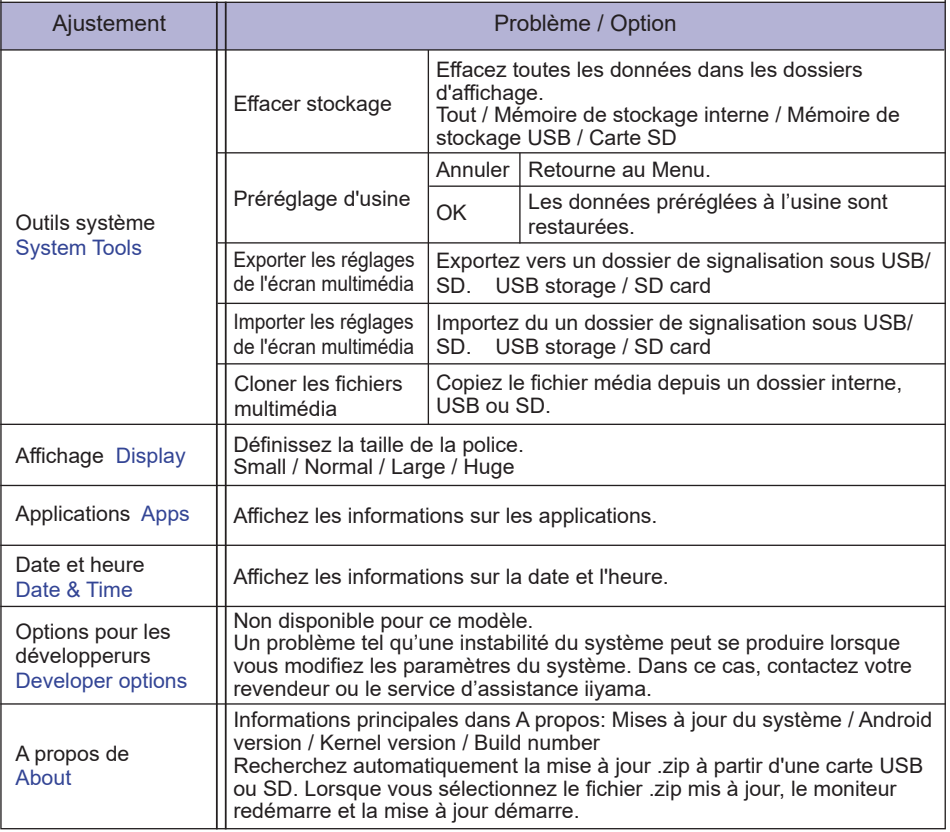

**Enregistrer:** Enregistrer **Discard:** Discard **Supprimer:** Supprimer **Cancel:** Quittez sans sauvegarder.

**Informations rapides** 

Appuyez sur le bouton Info et sur le numéro 77 de la télécommande. Affichez les informations réseau, moniteur, etc.

**<Android>** \* La mise à jour Android n'est pas disponible sur ce modèle.

- Réglages : Allez sur les réglages de l'application
- Applications : Affichez toutes les applications. (Browser/Chromium/iiSignage/File Manager/Media Player/PDF player/ Settings)
- Réseau : Définir Ethernet.
- Stockage : Affichez les informations de stockage Android actuelles.
- Préparation pour utilisation du Media Player et PDF Player

Pour pouvoir utiliser Media Player, vous devez enregistrer le fichier dans un dossier spécifique de votre clé USB ou de votre carte SD.

- 1. Créez un dossier appelé "signage" sur votre carte USB ou SD, créez un sous-dossier (vidéo / photo / musique / PDF) dans ce dossier.
	- -videos in /signage/video/
	- -photos in /signage/photo/
	- -music in /signage/music/
	- -pdfs in /signage/pdf/
- 2. Enregistrez les fichiers vidéo / photo / musique / PDF dans le sous-dossier de votre carte USB ou SD.
- 3. Insérer votre Clé USB ou votreCarte SD dans l'emplacement prévu à cet effet de votre moniteur.
- 4. Lorsque vous utilisez le stockage interne, enregistrez les fichiers nécessaires de votre clé USB ou de votre carte SD dans un dossier de signalisation approprié et un sous-dossier dans le stockage interne du moniteur.
	- -videos in /signage/video/
	- -photos in /signage/photo/
	- -music in /signage/music/
	- -pdfs in /signage/pdf/

### **NOTEZ**

Assurez vous de choisir le bon fichier.

Si vous sauvegardez le fichier dans un mauvais Répertoire, vous pourriez ne pas le retrouver.

- Barre de défilement
	- **Open:** Répertoire ouvert (USB/Carte SD)
	- Delete: Supprimer fichier.
	- Copy: Copie fichier.
	- Move: Transférer fichier
	- Select: Sélectionner fichier.
	- **Select All:** Sélectionner tous les fichiers.
- Système de fichiers pris en charge: FAT32
- Format de fichier pris en charge:
	- Musique: MP3, WMA, WMA pro, M4A, AAC, LPCM
	- Vidéo: AVI, MP4, 3GPP, MKV, ASF, VRO VOB, PS, TS
	- Photo: JPEG, BMP, PNG, GIF

### **[Lecteur multimédia]**

- · Lecture: Sélectionnez la playlist à lire
- · Composer: Editez la playlist.
- · Réglages: Réglez les propriétés de lecture

### **Composer**

- 1. Sélectionnez "Composer" sur la page. Vous sélectionnez d'abord une playlist à lire entre FICHIER1 et FICHIER7.
- 2. Sélectionnez le fichier et sélectionnez éditer ou effacer.
- 3. Sauvegardez le fichier édité.
	- -videos in /signage/video/
	- -photos in /signage/photo/
	- -music in /signage/music/
- 4. Lorsque vous créez une liste de photos, il vous sera demandé si vous voulez diffuser de la musique en fond pendant le diaporama. Réglez selon vos préférences.

### Barre de défilement

- **Source:** Sélectionnez stockage (USB/Carte SD)
- Liste de lecture: Affichez la playlist (Mémoire de stockage interne)
- Choisir tout: Sélectionnez tous les fichiers stockés.
- **Effacer tout:** Supprimez les fichiers de playlist.
- **Ajouter / Supprimer:** Mettez la playlist à jour depuis la source.
- **Trier:** Triez la playlist.
- **Enregistrer/Abandonner:** Sauvegardez ou annulez la playlist.
- **Arrière:** Retour.
- Télécommande
	- $\cdot$   $\mathbf{\Box}$  Option key: Affichez la barre de défilement
	- Play key: Lisez le fichier média
	- **Pause key:** Pause
	- **i** Info key: Affichez les informations média
	- $\circ$  OK key: Sélectionnez / désélectionnez le fichier

### **Lecture**

 Sélectionnez "Lecture" sur la page. Vous sélectionnez d'abord une playlist à lire entre FICHIER1 et FICHIER7.

- Raccourci Média
	- **Play:** Pour lire le fichier média.
	- **Il Pause:** Pour mettre en pause le fichier média.
	- **Fast forward:** Pour sauter en avant de 20 secondes.
	- **44 Rewind:** Pour sauter en arrière de 20 secondes.
	- **· Stop:** Pour arrêter le fichier média. Si c'est un fichier gif, il se mettra en pause.

### **Réglages**

Sélectionnez "Réglages" sur la page.

• **Mode de répétition:** Mode lecture.

Répéter une fois: Tous les fichiers sont répétés une fois.

Tout répéter: Tous les fichiers du même répertoire sont excétués de facon répétitive.

• **Effet de diaporama:** Effet de diaporama photo.

De droite à gauche: Changez en glissant de droite à gauche.

Replis: Changez en tournant horizontalement au centre.

 Coin: Changez en agrandissant depuis le coin supérieur gauche vers le coin inférieur droit.

Aucun: Normal

• Durée de l'effet: Durée de l'effet photo. 5s/10s/15s/20s

### **[Browser]**

### **Réglages**

Sélectionnez "Réglages" sur la page.

- Définissez l'URL fréquemment utilisé.
- 1. Sélectionnez 1 7.
- 2. Entrez l'URL et appuyez sur OK.
- 3. Appuyez sur 'Option' pour afficher la barre de défilement. **Importation:** Importez une liste d'URL **Exportation:** Exportez une liste d'URL **Effacer tout:** Supprimez tous les enregistrements d'URL **Arrière:** La barre de défilement sera fermée

### **[Lecteur de PDF]**

### **Composer**

- 1. Sélectionnez "Composer" sur la page. Vous sélectionnez d'abord une playlist à lire entre FICHIER1 et FICHIER7.
- 2. Sélectionnez le fichier et sélectionnez éditer ou effacer.
- 3. Sauvegardez le fichier édité. -pdfs in /signage/pdf/

### Barre de défilement

- **Source:** Sélectionnez stockage (USB/Carte SD)
- Liste de lecture: Affichez la playlist (Mémoire de stockage interne)
- Choisir tout: Sélectionnez tous les fichiers stockés.
- **Effacer tout:** Supprimez les fichiers de playlist.
- **Ajouter / Supprimer:** Mettez la playlist à jour depuis la source.
- **Trier:** Triez la playlist.
- **Enregistrer/Abandonner:** Sauvegardez ou annulez la playlist.
- **Arrière:** Retour.
- Télécommande
	- $\cdot \mathbf{F}$  Option key: Affichez la barre de défilement
	- Play key: Lisez le fichier média
	- **i** lnfo key: Affichez les informations média
	- $\circ$  OK key: Sélectionnez / désélectionnez le fichier

### **Lecture**

 Sélectionnez "Lecture" sur la page. Vous sélectionnez d'abord une playlist à lire entre FICHIER1 et FICHIER7.

- Raccourci Média
	- **Play:** Pour lire le fichier média.
	- **Il Pause:** Pour mettre en pause le fichier média.
	- **Fast forward:** Allez à la page suivante, si la page correspond à la fin du fichier, cela ira au fichier suivant.
	- **« Rewind:** Retournez à la page précédente, si la page est la première du fichier, cela retournera au fichier précédent.
	- Stop: Retournez à la première page du fichier.
- Raccourci couleur
	- **Blue key:** Zoom in (+10%)
	- **Yellow key:** Zoom out (-10%)
	- **OK key:** Restorez le zoom
- Touche flèche
	- $\cdot$   $/$   $/$   $/$   $\rightarrow$   $/$   $\rightarrow$  : Ajustez la page (lorsque la page a fait un zoom avant / arrière)
	- • : Page précédente (Lorsque la page n'a pas fait de zoom avant / arrière)
	- $\rightarrow$ : Page suivante (Lorsque la page n'a pas fait de zoom avant / arrière)

### **Réglages**

Sélectionnez "Réglages" sur la page.

• **Mode de répétition:** Mode lecture.

Répéter une fois: Tous les fichiers sont répétés une fois.

Tout répéter: Tous les fichiers du même répertoire sont excétués de

façon répétitive.

• Durée de l'effet: Durée de l'effet PDF. 5s/10s/15s/20s

### **[iiSignage]**

 Réglage du Serveur/Compte/Code PIN/Version(Ver.2/Ver.3)\*/Contenu(Mémoire de stockage interne/Mémoire de stockage USB/Carte SD).

 \* Lorsque Ver.2, Serveur/Compte/Code PIN deviennent gris pour indiquer qu'ils ne sont pas disponibles sur ce modèle.

Lorsque Ver.3, Serveur/Compte/Code PIN sont disponibles.

 Pour pouvoir utiliser cette fonctionnalité, veuillez télécharger le logiciel et le manuel de l'utilisateur iiSignage à partir de notre site https://iiyama.com/iisignage.

 Le logiciel iiSignage utilise le port réseau: 9989. Des informations futures sont disponibles dans le Manuel de l'utilisateur iiSignage.

### **[Chromium]**

Connectez le réseau et naviguez sur le web.

### **[File Manager]**

Parcourez les fichiers stockés dans le stockage interne, USB et la carte SD.

### **[Réglages]**

Voir la section Réglages page 36,37.

### **[Custom]**

Configurez l'application pour la source du client.

- **NOTEZ** Affichez uniquement l'application installée par l'utilisateur.
	- Ne s'affichera pas dans l'application de pré-installation du système.

# **AJUSTEMENTS DE L'ÉCRAN**

Ajustez l'image en suivant la procédure ci-dessous pour obtenir l'image désirée quand l'entrée analogique est sélectionnée.

- Dans le manuel sont décrits le réglage de la position de l'image, la réduction du scintillement et l'ajustement de la netteté pour le type d'ordinateur que vous utilisez.
- Le moniteur a été conçu pour donner la meilleure performance à une résolution de 3840 × 2160, mais ne peut pas fournir les meilleures résolutions à moins de 3840 × 2160, car l'image est automatiquement étirée pour remplir l'écran. Cette résolution est recommandée en utilisation normale.
- L'affichage de texte ou des lignes sera flou ou irrégulier en épaisseur quand l'image est étirée dû au processus d'élargissement de l'écran.
- Il est préférable d'ajuster la position et la fréquence de l'image avec les commandes du moniteur, plutôt qu'avec les logiciels ou les utilitaires de l'ordinateur.
- **Procédez aux ajustements après une période d'échauffement de trente minutes au moins.**
- Des ajustements supplémentaires peuvent être nécessaires après la Réglage auto selon la résolution ou la fréquence du signal.
- La Réglage auto peut ne pas fonctionner correctement quand l'image affichée est autre que la mire d'ajustement de l'écran. Dans ce cas, des ajustements manuels sont nécessaires.

L'écran peut être ajusté de deux manières. Une manière est l'ajustement automatique pour la Position, l'Horloge et la Phase. L'autre est de faire chacun des ajustements manuellement.

Effectuez la Réglage auto pour la première fois lorsque le moniteur est connecté à un nouvel ordinateur ou lorsque la résolution est changée. Si l'écran est flou ou scintille ou si l'image n'est pas cadrée correctement à l'écran après avoir effectué la Réglage auto, les ajustements manuels sont nécessaires. Les deux ajustements devraient être faits en utilisant la mire de réglage de l'écran (Test. bmp) obtenue sur le site Web de IIYAMA (http://www.iiyama.com).

Ajustez l'image en suivant la procédure ci-dessous pour obtenir l'image désirée.

Ce manuel explique les ajustements sous Windows® OS.

- **Affi chez l'image à la résolution optimale.**
- **Ouvrez Test.bmp (mire d'ajustement de l'écran) comme papier peint.**

- **NOTEZ** Consultez la documentation appropriée pour le faire.
	- Positionnez bien la mire au centre dans la boîte de dialogue du paramètre du papier peint.

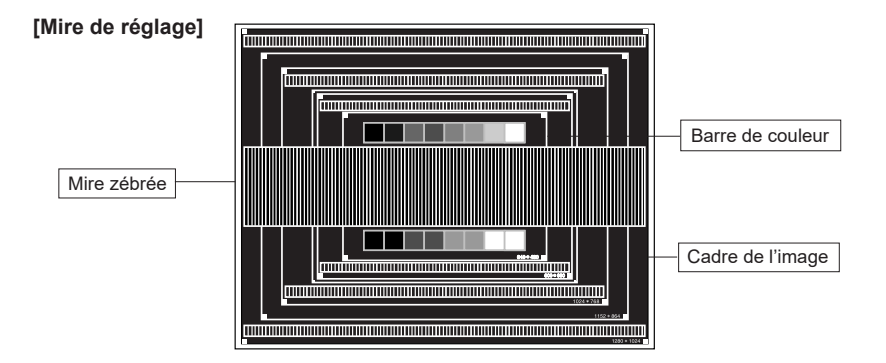

- **Ajustez le réglage automatique. (Réglage auto)**
- **A** Ajustez l'image manuellement en procédant comme suit lorsque l'écran est flou ou scintille ou l'image n'est pas cadrée correctement à l'écran après avoir effectué la Réglage auto.
- **Ajustez la Position V. de sorte que le haut et le bas de l'image soit bien cadrés à l'écran.**

![](_page_47_Figure_3.jpeg)

 $6$  1) Ajustez la Position H. afin que le côté gauche de l'image soit sur le bord gauche de  **l'écran.**

![](_page_47_Picture_5.jpeg)

![](_page_47_Figure_6.jpeg)

$$
\begin{bmatrix} 1 & 1 & 1 \\ 1 & 1 & 1 \\ 1 & 1 &
$$

FRANÇAIS **FRANÇAIS**

 **2) Étirez le côté droit du cadre de l'image vers le bord droit de l'écran en réglant l'Horloge.**

![](_page_47_Picture_10.jpeg)

![](_page_47_Figure_11.jpeg)

![](_page_47_Picture_12.jpeg)

### **NOTEZ**

- Quand la partie gauche de l'image s'éloigne du côté gauche de l'écran pendant le réglage de l'Horloge, réglez les étapes 1) et 2).
- Une autre manière de faire le réglage de l'Horloge et de faire l'ajustement sur les motifs zébrés verticaux de la mire.
- L'image peut scintiller pendant le réglage d'Horloge, Position H. et Position V.
- Dans le cas où l'image est plus grande ou plus petite que la zone d'affichage après le réglage de l'Horloge, répétez les étapes à partir de 3.

 **Réglez la Phase pour corriger les perturbations horizontales, le scintillement ou la netteté en présence de la mire d'ajustement.**

![](_page_48_Picture_1.jpeg)

![](_page_48_Figure_2.jpeg)

![](_page_48_Picture_3.jpeg)

- 
- **NOTEZ** En cas d'un fort scintillement ou d'un manque de netteté sur une partie de l'écran, répétez les étapes  $(6)$  et  $(7)$ , car l'ajustement de l'Horloge peut ne pas avoir été effectué correctement.
	- Réglez la Position H. si la position horizontale s'est déplacée pendant le réglage de la Phase.
- **Réglez la Luminosité et la Couleur pour obtenir l'image souhaitée après les réglages de l'Horloge et de la Phase.**

 **Et remettez votre papier peint favori.**

# **SYSTÈME D'ÉCONOMIE D'ÉNERGIE**

Le système d'économie d'énergie de ce produit est conforme aux normes VESA DPMS. Lorsqu'il est activé, il permet de réduire automatiquement la consommation d'énergie du écran lorsque l'ordinateur ne fonctionne pas de manière active.

Pour utiliser cette fonction, le écran doit être connecté à un ordinateur conforme aux normes VESA DPMS. Il existe un mode d'économie d'énergie disponible comme décrit ci-dessous. La fonction d'économie d'énergie, y compris les réglages des minuteurs, est configurée par le système d'exploitation. Consultez le manuel de votre système d'exploitation pour des informations sur cette configuration.

### **Mode d'économie d'énergie**

Quand les signaux de synchronisation H / Synchronisation V / Synchronisation H et V provenant de l'ordinateur sont inactifs, le écran entre en mode d'économie d'énergie, ce qui réduit la consommation électrique à moins de 0,5W. L'écran devient noir, et le voyant d'alimentation devient rouge. À partir du mode économie d'énergie, l'image réapparaît après quelques secondes soit en touchant de nouveau le clavier ou la souris.

![](_page_49_Figure_5.jpeg)

- Le écran continue à consommer de l'électricité même en mode d'économie d'énergie. Il est recommandé d'éteindre le écran lorsque celui-ci n'est pas utilisé, pendant la nuit et les week-ends afin d'éviter toute consommation inutile d'électricité **NOTEZ**
	- Il est possible que le signal vidéo provenant de l'ordinateur puisse fonctionner alors que la synchronisation du signal H ou V soit absente. Dans ce cas, la fonction d'ÉCONOMIE D'ÉNERGIE peut ne pas fonctionner normalement.

# **DEPANNAGE**

En cas de dysfonctionnement du écran, procéder dans l'ordre aux contrôles suivants.

- 1. Effectuer les réglages décrits à la section UTILISATION DU ÉCRAN en fonction du problème rencontré. Si le écran n'affiche pas d'image, allez à l'étape 2.
- 2. Se reporter aux tableaux suivants si l'on ne trouve pas la fonction de réglage correspondante à la section UTILISATION DU ÉCRAN ou si le problème persiste.
- 3. Si vous recontrez un problème qui n'est pas décrit dans les tableaux ou qui ne peut pas être corrigé en utilisant les tableaux, cessez d'utiliser le écran et contactez votre revendeur ou le service technique iiyama pour plus d'assistance.

### **Problème Contrôle**

![](_page_50_Picture_228.jpeg)

# **INFORMATIONS DE RECYCLAGE**

Pour une meilleure protection de l'environnement svp ne disposez pas votre écran. Veuillez visiter notre site Web : www.iiyama.com pour la réutilisation de moniteur.

# **ANNEXE**

Design et specifications techniques peuvent etre sujets à modifications, sans préavis.

# **CARACTÉRISTIQUES TECHNIQUES : ProLite LE4340UHS**

![](_page_52_Picture_212.jpeg)

**NOTEZ \*** l'équipement audio ne sont pas connectés.

50 ANNEXE

# **CARACTÉRISTIQUES TECHNIQUES : ProLite LE5040UHS**

![](_page_53_Picture_203.jpeg)

**NOTEZ \*** l'équipement audio ne sont pas connectés.

# **CARACTÉRISTIQUES TECHNIQUES : ProLite LE5540UHS**

![](_page_54_Picture_203.jpeg)

**NOTEZ \*** l'équipement audio ne sont pas connectés.

# **DIMENSIONS : ProLite LE4340UHS**

![](_page_55_Figure_1.jpeg)

**DIMENSIONS : ProLite LE5040UHS**

![](_page_55_Figure_3.jpeg)

# **DIMENSIONS : ProLite LE5540UHS**

![](_page_56_Figure_1.jpeg)

# **FRÉQUENCES DE SYNCHRONISATION**

![](_page_57_Picture_143.jpeg)

 $*$   $\bigcirc$  Signifie la possibilité de synchronisation.